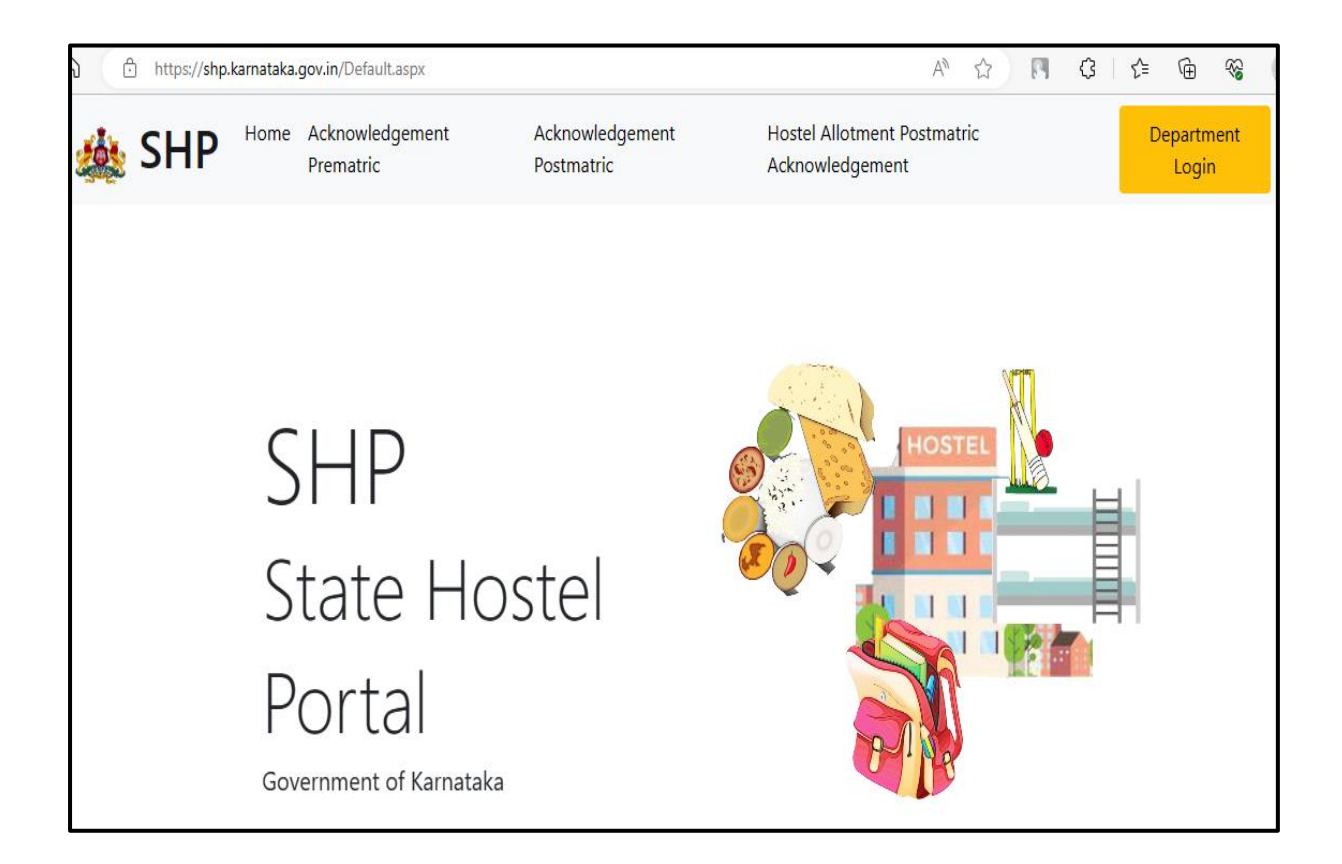

**ರಾಜ್ಯ ವಸತಿನಿಲಯ ತಂತಾರಂಶ - ಮೆಟ್ರಿಕ್ ನಂತರದ ವಸತಿನಿಲಯ ಪ್ರವ ೇಶಾತಿ ಅರ್ಜಿ ಸಲ್ಲಿಕೆಯ ಬಳಕೆದಾರರ ಕೆೈಪಿಡಿ**

**State Hostel Portal- User Manual for Post Matric Application Submission**

# Table of Contents

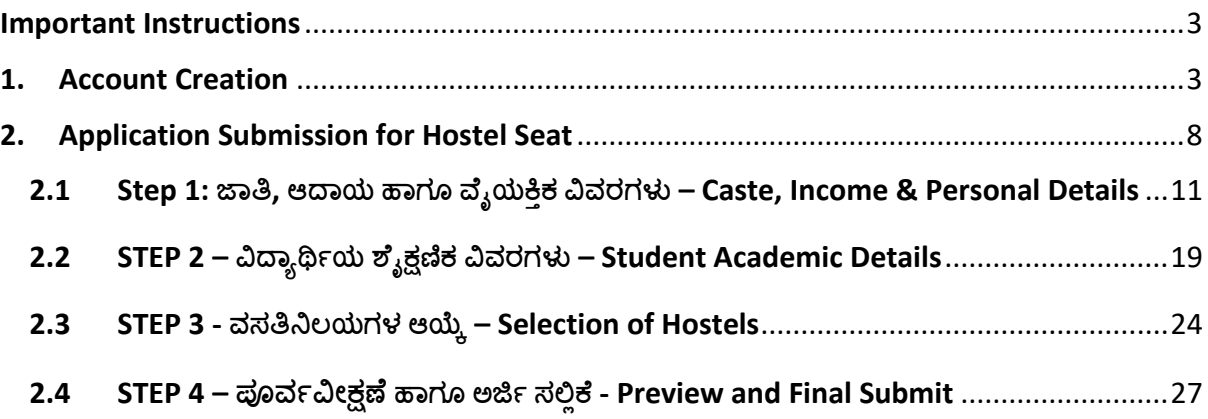

➢ ರಾಜ್ಯ ವಸತಿನಿಲಯ ತಂತಾರಂಶದ ಮೂಲಕ ಸಮಾಜ್ ಕಲ್ಾಯಣ ಇಲ್ಾಖೆ**,** ಪರಿಶಿಷ್ಟ ಪಂಗಡಗಳ ಕಲ್ಾಯಣ ಇಲ್ಾಖೆ**,**  ಹಿಂದುಳಿದ ವರ್ಗಗಳ ಕಲ್ಯಾಣ ಇಲಾಖೆ ಮತ್ತು ಅಲ್ಪಸಂಖ್ಯಾತರ ಕಲ್ಯಾಣ ಇಲಾಖೆಯ ವಸತಿನಿಲಯಗಳಿಗೆ ಪರವೆೇಶಾತಿಗಾಗಿ ಅರ್ಜಗ ಸಲ್ಲಿಸಲು**,** ಈ ಕೆಳಗಿನ ಲ್ಲಂಕ್ ಅನುು ಕ್ಲಿಕ್ ಮಾಡಿ.

#### <https://shp.karnataka.gov.in/Default.aspx>

To apply for a hostel seat in hostels run by Social Welfare Department, Tribal Welfare Department, Backward Classes Welfare department and Minority Welfare Department through State Hostel Portal, Click on the below link.

#### <https://shp.karnataka.gov.in/Default.aspx>

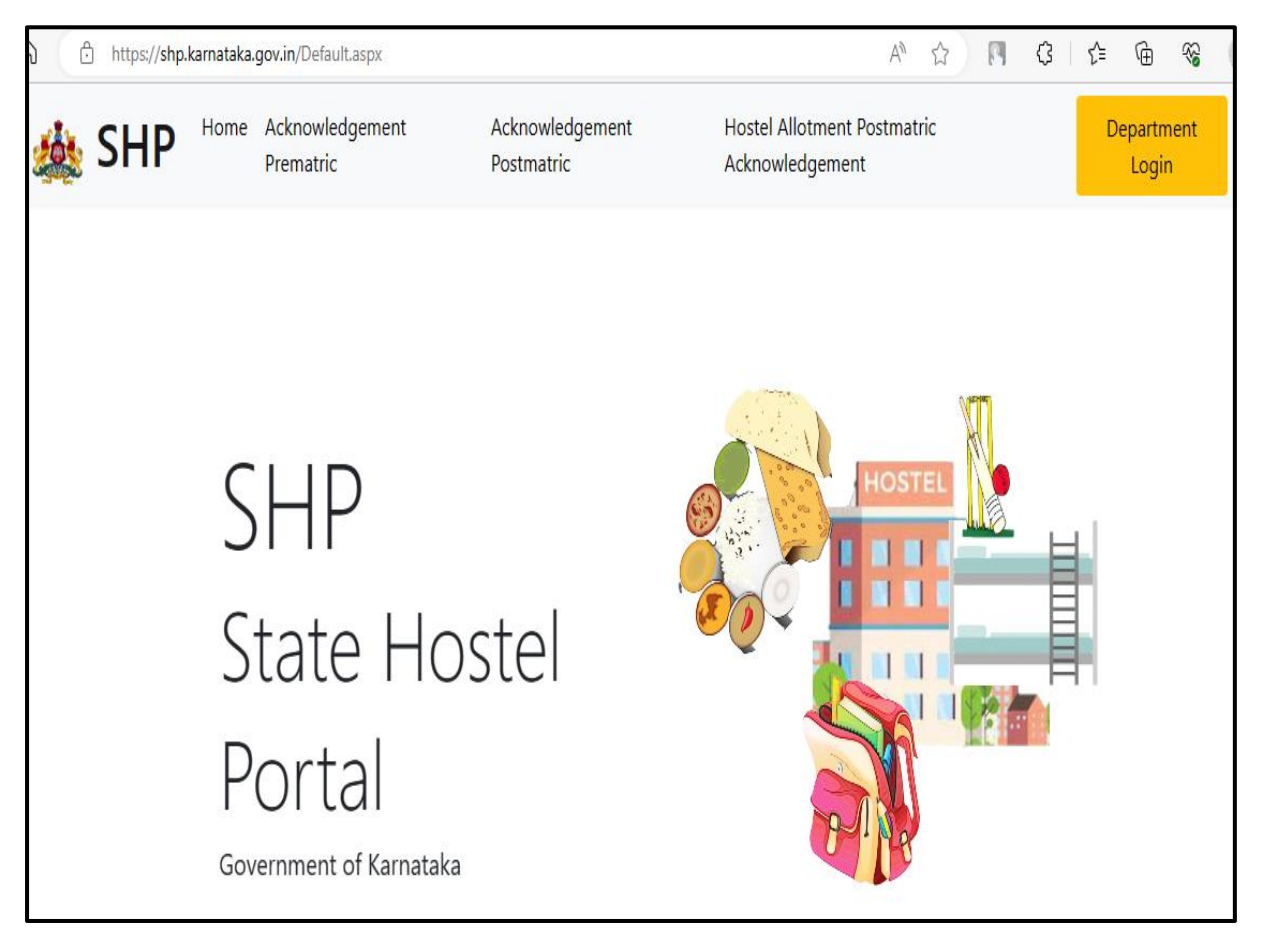

➢ ಮೆಟ್ರರಕ್ ನಂತರದ ವಸತಿನಿಲಯಗಳಿಗೆ ಅರ್ಜಗ ಸಲ್ಲಿಸಲು**,** "**Post Matric - Apply"** ರ ಮೆೇಲ್ೆ ಕ್ಲಿಕ್ ಮಾಡಿ**.** Click on "**Postmatric - Apply"** to apply for PostMatric hostel.

Note:

SHP ID, SSP ID ಒಂದೇ ಆಗಿರುವ ಕಾರಣದಿಂದ SSP ಯಲ್ಲಿ ಬಳಸುವ ಲಾಗಿನ್ ID ಹಾಗೂ ಪಾಸ್ವರ್ಡ್ ಬಳಸಿ SHP ಯಲ್ಲಿಅರ್ಜಗ ಸಲ್ಲಿಸಬಹುದು.

Hostel application can be submitted in SHP using same login credentials of SSP as SSP ID, SHP ID are the same.

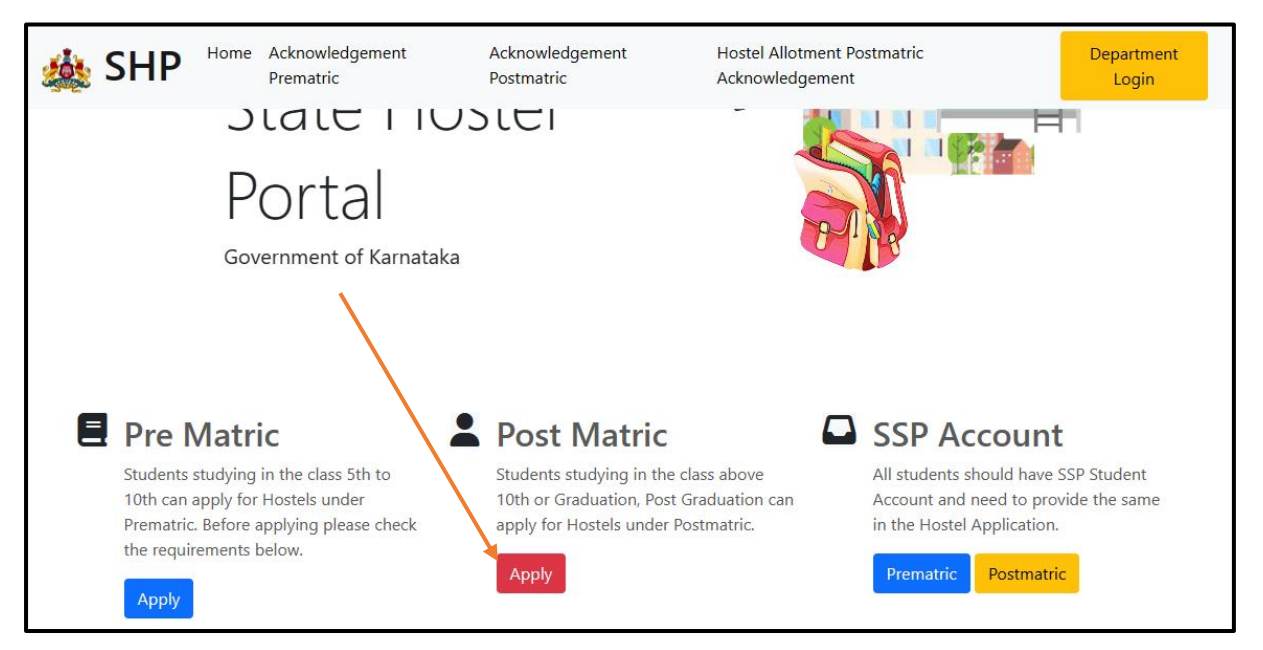

 $\triangleright$  ನೀವು ಈ ಹಿಂದೆ SSP ಯಲ್ಲಿ ಖಾತೆ ಸ್ನಜಿಸಿದ್ದರೆ YES ಕ್ಲಿಕ್ ಮಾಡಿ. ಹೊಸ ಖಾತೆ ಸ್ನಜಿಸಲು NO ಕ್ಲಿಕ್ ಮಾಡಿ.

If you have already created an account in State Scholarship Portal (SSP), click YES. If you do not have an account in SSP, click NO and create a new account.

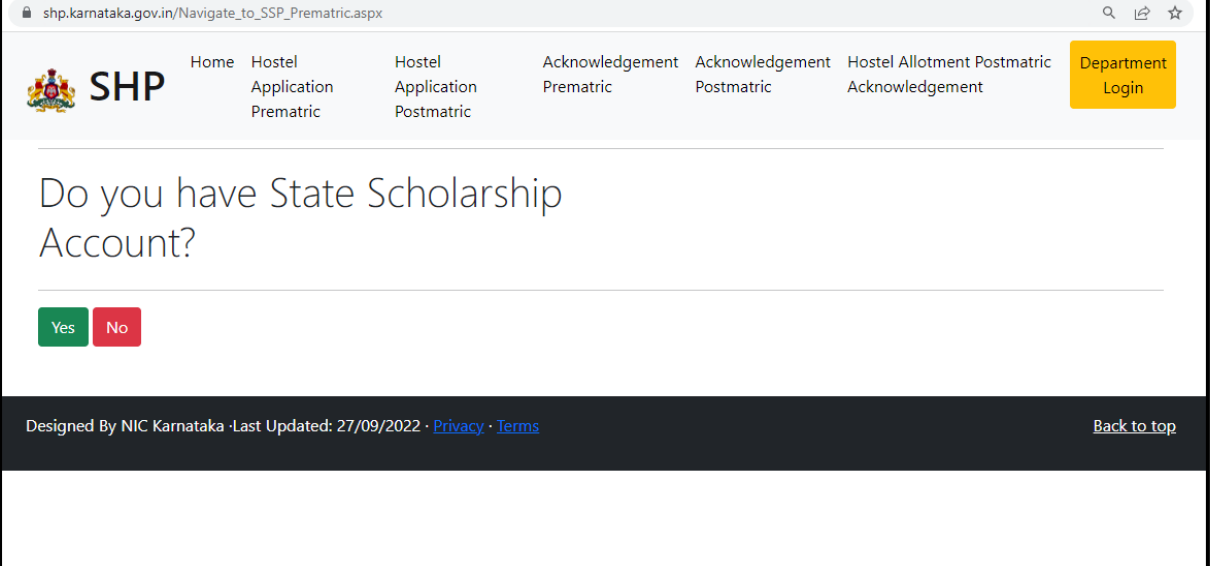

## **Important Instructions**

<span id="page-4-0"></span> $\triangleright$  ರಾಜ್ಯ ವಸತಿ ನಿಲಯ ತಂತ್ರಾಂಶದಲ್ಲಿ ಖಾತೆ ಸೃಜಿಸಿ ಅರ್ಜಿ ಸಲ್ಲಿಸಲು ಅಗತ್ಯವಿರುವ ಮಾಹಿತಿ / ದಾಖಲಾತಿ ID ಗಳು

Required document IDs/ information to create an account and submit application for Hostel Accommodation:

- ವಿದ್ಯಾರ್ಥಿಯ ಆಧಾರ್ ವಿವರ Student Aadhaar details
- ವಿದ್ಯಾರ್ಥಿಯ ಪೋಷಕರ ಆಧಾರ್ ವಿವರ Parent/s or Guardians' Aadhar details
- $\bullet$  ದಿದ್ಯಾರ್ಥಿಯ ಹಾಗೂ ಪೋಷಕರ ಮೊಬೈಲ್ ಸಂಖ್ಯೆ Student's and Parents' Mobile number
- ವಿದ್ಯಾರ್ಥಿಯ SSLC/ CBSE/ ICSE ಸಂಖ್ಯೆ Student's SSLC/ CBSE/ ICSE Registration number
- ಜಾತಿ ಹಾಗೂ ಆದಾಯ ಪ್ರಮಾಣ ಪತ್ರದ ಆರ್ ಡಿ ಸಂಖ್ಯೆ Caste and Income Certificate Numbers
- ವಿದ್ಯಾರ್ಥಿಯ passport ಗಾತ್ರದ ಫೋಟೋ Passport size photo of the student
- ಕಾಲೇಜು/ ವಿಶ್ವವಿದ್ಯಾಲಯ ನೀಡಿರುವ ನೋಂದಣಿ ಸಂಖ್ಯೆ University Registration Number given by College/ University

## <span id="page-4-1"></span>**1. Account Creation**

➢ ಹೊಸ ಖಾತೆಯನುು ಸೃರ್ಜಸಲು <https://ssp.postmatric.karnataka.gov.in/CA/> ಕ್ಲಿಕ್ ಮಾಡಿ

Click on <https://ssp.postmatric.karnataka.gov.in/CA/> to create a new account in SSP.

- ➢ ನಿಮಮ ಬಳಿ ಆಧಾರ್ ಇದ್ದಲ್ಲಿ**"YES**" ಎಂದು ಕ್ಲಿಕ್ ಮಾಡಿ. If you have Aadhar card click on "**YES"**
- $\triangleright$  ವಿದ್ಯಾರ್ಥಿಯ ಆಧಾರ್ ಸಂಖ್ಯೆಯನ್ನು ನಮೂದಿಸಿ Enter Aadhaar number of the student
- $\triangleright$  ಆಧಾರ್ ನಲ್ಲಿ ಇರುವಂತೆ ವಿದ್ಯಾರ್ಥಿಯ ಹೆಸರನ್ನು ನಮೂದಿಸಿ Enter students' name as in Aadhaar
- $\triangleright$  ವಿದ್ಯಾರ್ಥಿಯ ಲಿಂಗ ಆಯ್ಕೆ ಮಾಡಿ Select students' gender
- ➢ ನಿೇವು ನಮೂದಸಿರುವ ಮಾಹತಿ ಸರಿ ಇದ್ದಲ್ಲಿಚೆಕ್ ಬಾಕ್್ ಅನುು ಟ್ರಕ್ ಮಾಡಿ "**PROCEED**" ಬಟನ್ ಕ್ಲಿಕ್ ಮಾಡಿ If the entered details are correct, then tick the check box and click on **'Proceed'** button.

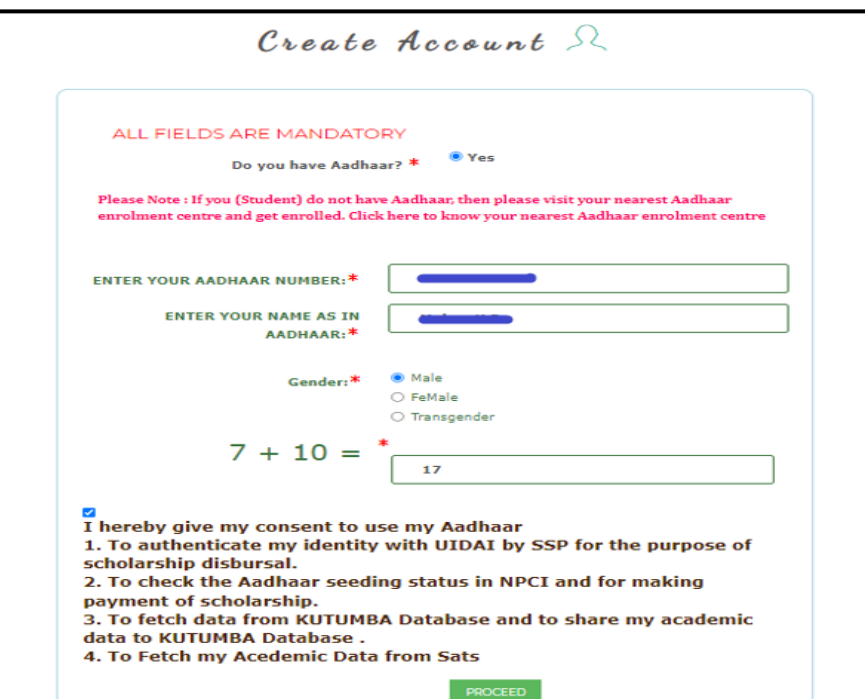

 $\blacktriangleright$  ಪೋಷಕರ ಆಧಾರ್ ವಿವರಗಳನ್ನು ನಮೂದಿಸಿ:

Enter Parents'/ Guardian Aadhar details by selecting one of the following options:

a. ವಿದ್ಯಾರ್ಥಿಗೆ ತಂದೆ-ತಾಯಿ ಇಬ್ಬರು ಇದ್ದಾರೆ: ತಂದೆ, ತಾಯಿಯ ಆಧಾರ್ ಸಂಖ್ಯೆ ಹಾಗೂ ಆಧಾರ್ ನಲ್ಲಿ ಇರುವಂತೆ ಹೆಸರನ್ನು ನಮೂದಿಸಿ

Student has both parents: Enter Aadhar numbers and name as in Aadhar card of both Father and Mother

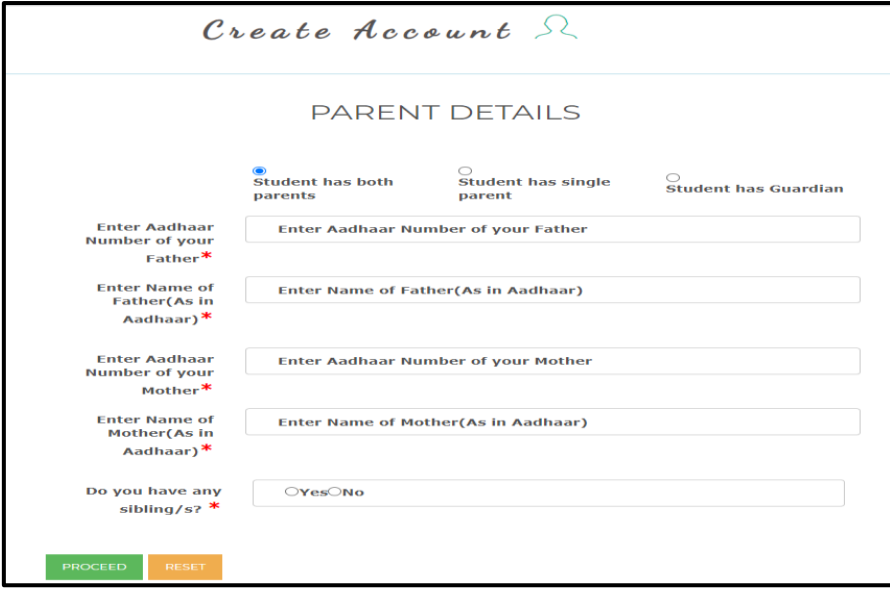

**b.** ವಿದ್ಯಾರ್ಥಿಗೆ ತಂದೆ ಅಥವಾ ತಾಯಿ ಒಬ್ಬರೇ ಇದ್ದಾರೆ : ತಂದೆ ಅಥವಾ ತಾಯಿಯ ಆಧಾರ್ ಸಂಖ್ಯೆ ಹಾಗೂ ಆಧಾರ್ ನಲ್ಲಿ ಇರುವಂತೆ ಹೆಸರನ್ನು ನಮೂದಿಸಿ

Student has single parent: Enter Aadhar number and Name as in Aadhar for either Father or Mother based on the selection made

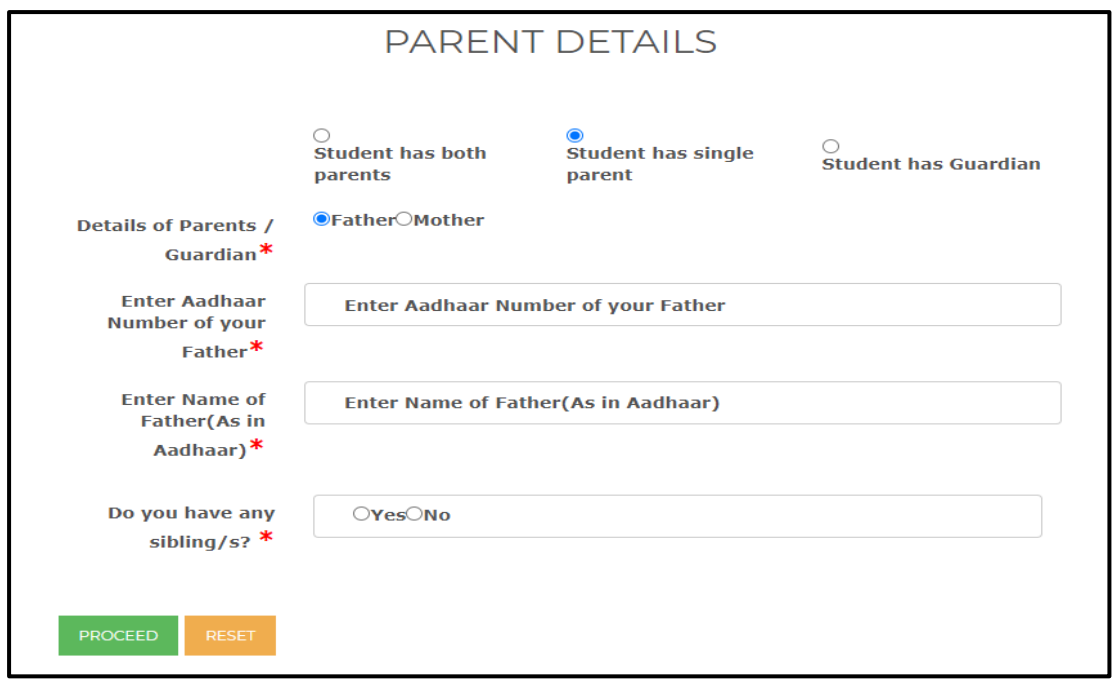

 $\,$ . ವಿದ್ಯಾರ್ಥಿಯು ಪೋಷಕರ ಸುಪರ್ದಿಯಲ್ಲಿ ಇದ್ದಾರೆ : ಪೋಷಕರ ಆಧಾರ್ ಸಂಖ್ಯೆ ಹಾಗೂ ಆಧಾರ್ ನಲ್ಲಿ ಇರುವಂತೆ ಹೆಸರನ್ನು ನಮೂದಿಸಿ

Student has guardian: Enter Aadhar number and Name as in Aadhar of the Guardian with whom student is staying.

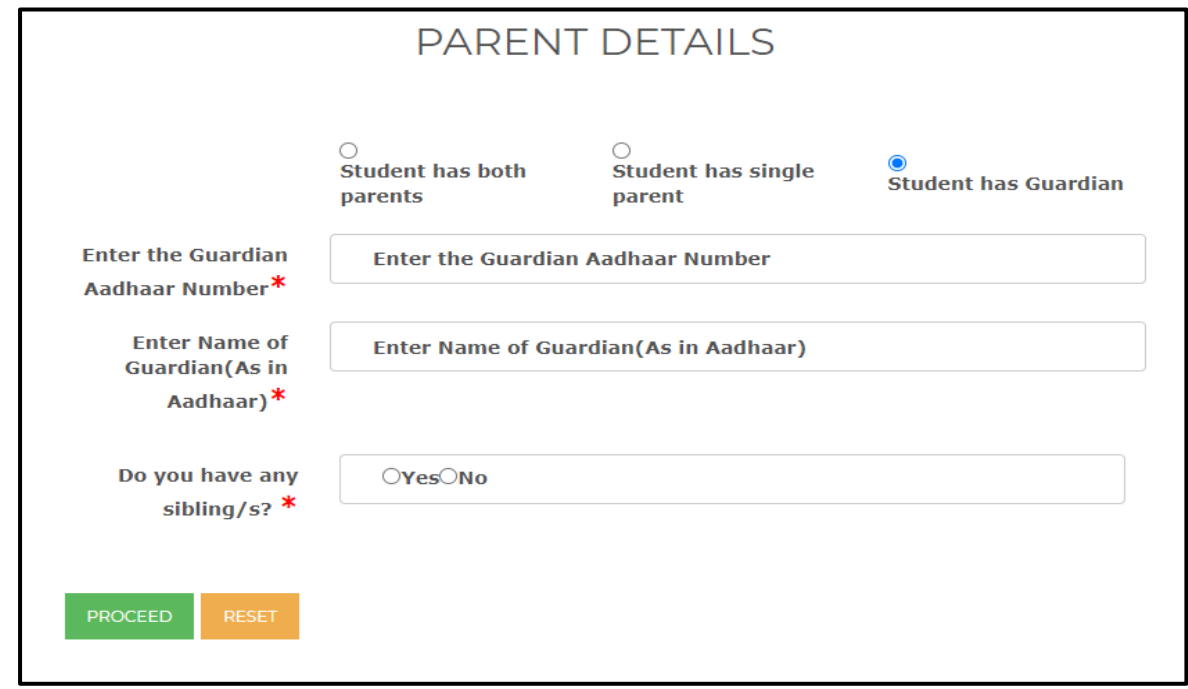

 $\triangleright$  ವಿದ್ಯಾರ್ಥಿಯ e-mail ID ನಮೂದಿಸಿ.

Enter e-mail ID of the student.

 $\triangleright$  ವಿದ್ಯಾರ್ಥಿಯ ಮೊಬೈಲ್ ಸಂಖ್ಯೆಯನ್ನು ನಮೂದಿಸಿ ಹಾಗೂ Submit ಬಟನ್ ಮೇಲೆ ಕ್ಲಿಕ್ ಮಾಡಿ.

Enter students' mobile number and click on "Submit".

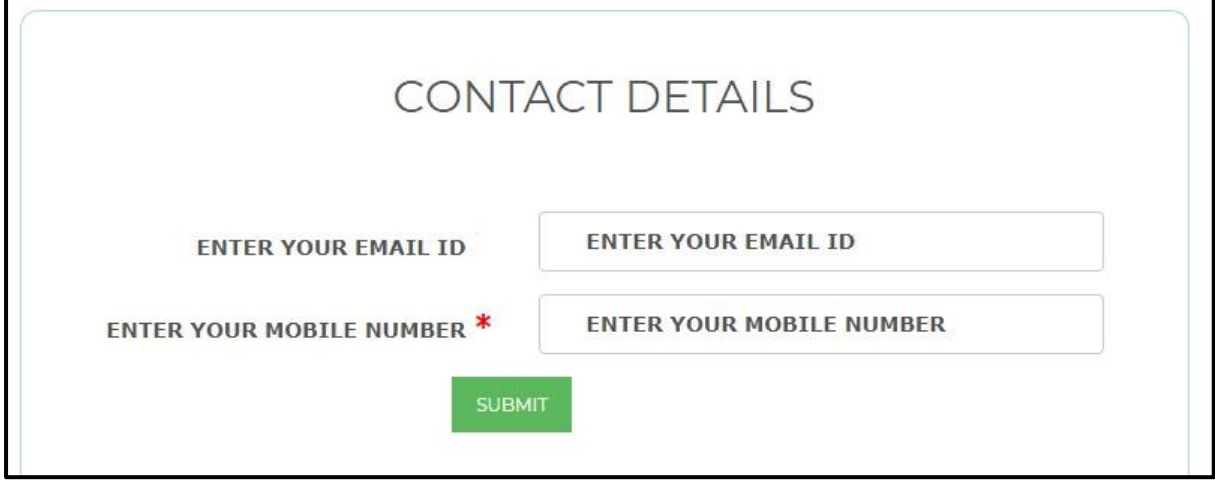

- ➢ ನಮೂದಸಿದ ಮೊಬೆೈಲ್ ಸಂಖೆಯಗೆ **OTP**ಯನುು ಕಳುಹಸಲ್ಾಗುವುದು. **ರ್ಸತಿನಿಲಯ ಪಿವೆೀಶಾತಿಗೆ ಸಂಬಂಧಿಸಿದ** ಮಾಹತಿಯನುು **ಈಮೊಬೆೈಲ್ ಸಂಖ್ೆೆಗೆ SMS** ಮೂಲಕ **ಕಳುಹಿಸಲಾಗುತತದೆ.**
- ➢ OTP will be sent to entered mobile number. Hostel admission status will be sent through an SMS to the registered mobile number.

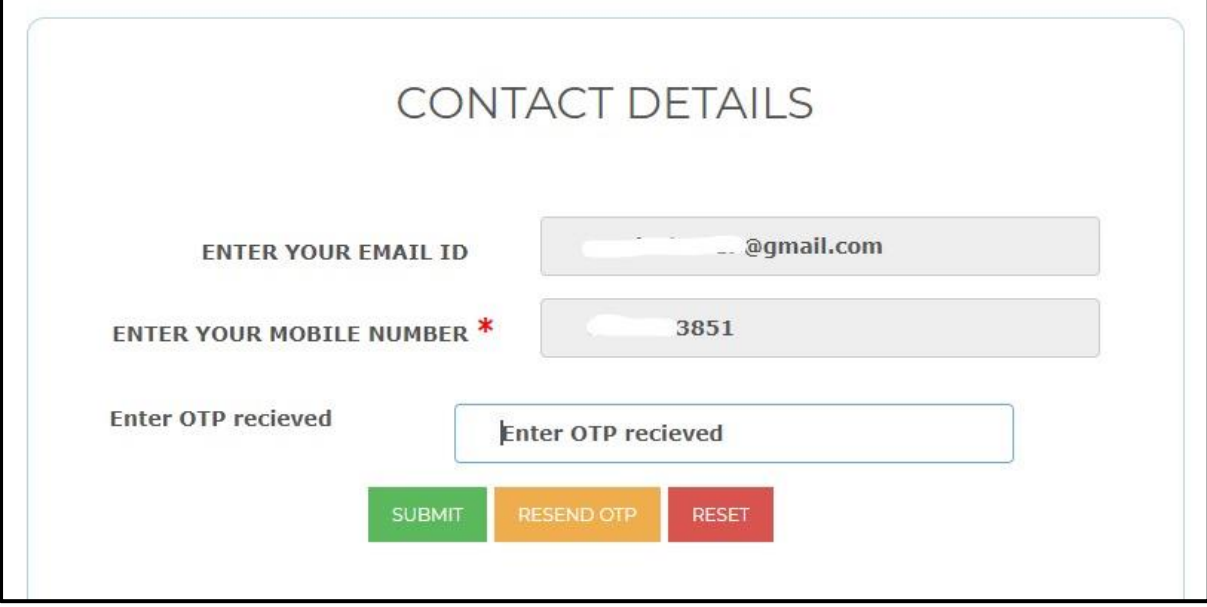

➢ ವಿದಾಯರ್ಥಗಯು ತನು ಆಯ್ಕೆಯ ಪಾಸವರ್ಡಗ ಅನುು ನಮೂದಸಬೆೇಕು. ಸದ್ರಿ ಪಾಸವರ್ಡಗ ಅನುು ಉಪಯೇಗಿಸಿ **SSP**  ಹಾಗೂ **SHP** ಗೆ ಲ್ಾಗಿನ್ ಮಾಡ**ಬಹುದು**.

Student should enter Password of his/ her choice. Student can login to SSP and SHP using same password.

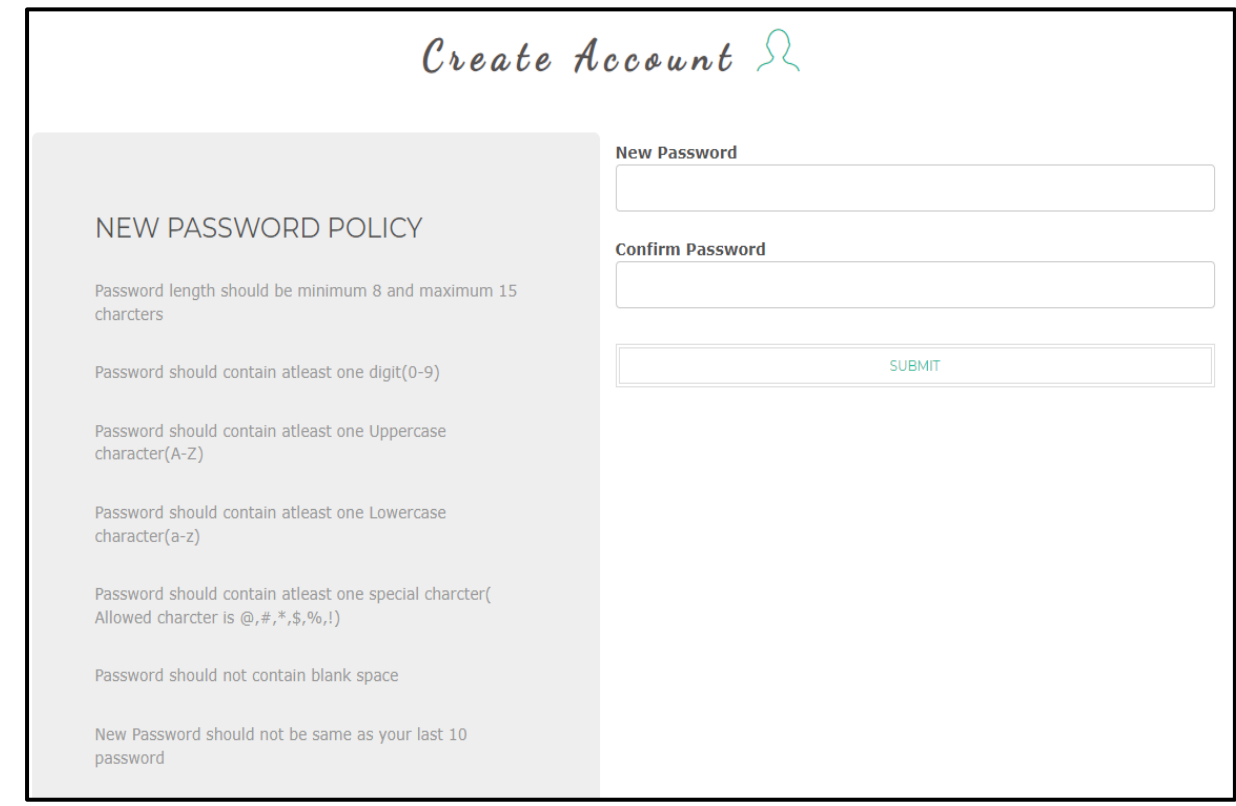

- $\triangleright$  11 ಅಂಕಿಯ SSP ID ಹಾಗೂ ವಿದ್ಯಾರ್ಥಿಯು ಸೃಜಿಸಿರುವ ಪಾಸ್ವರ್ಡ್ ಅನ್ನು ವಿದ್ಯಾರ್ಥಿ ನೀಡಿರುವ ಮೊಬೈಲ್ ಸಂಖ್ಯೆಗೆ ಕಳುಹಿಸಲಾಗುವುದು.
- ➢ A unique 11 digit SSP ID generated by SSP and password generated by the student will be sent to students' registered mobile number.

## <span id="page-9-0"></span>**2. Application Submission for Hostel Seat**

➢ ವಿದ್ಯಾರ್ಥಿಯ ಬಳಿ ಈಗಯಗಲೆೇ SSPಯ ಖಯತೆ ಇದ್ದಲ್ಲಿ"**YES**" ಎಂದ್ು ಕ್ಲಿಕ್ ಮಾಡಿ ವಸತಿನಿಲಯಗಳಿಗೆ ಅಜಿಿ ಸಲ್ಲಿಸುವ ಪ್ರಕ್ರಿಯೆಯನ್ನು ಮುಂದುವರೆಸಬಹುದು.

If the student already has State Scholarship Account (SSP), then Click on **"YES"** button and proceed application submission process.

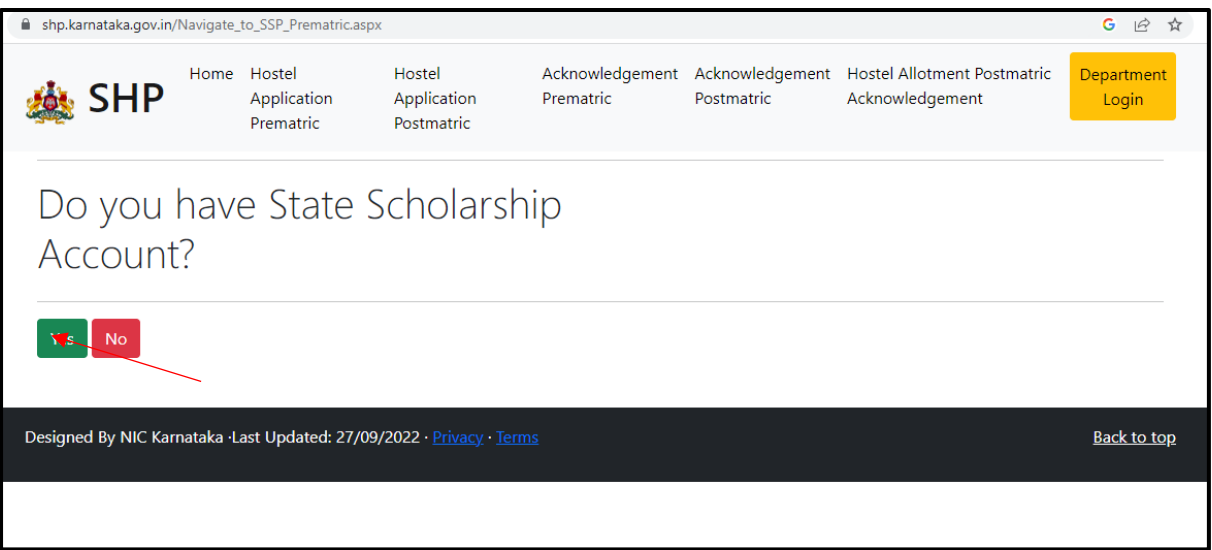

 $\triangleright$  ವಿದ್ಯಾರ್ಥಿಯು ಪಾಸ್ವರ್ಡ್ ಅನ್ನು ಮರೆತಿದ್ದರೆ "Forgot Password" ಮೇಲೆ ಕ್ಲಿಕ್ ಮಾಡಿ ಅಥವಾ ಈ ಲಿಂಕ್ ಅನ್ನು ಕ್ಲಿಕ್ ಮಾಡಿ

[https://ssp.postmatric.karnataka.gov.in/2223\\_sa/ResetPassword.aspx](https://ssp.postmatric.karnataka.gov.in/2223_sa/ResetPassword.aspx)

If student has forgotten the password then click on "forgot password" button.

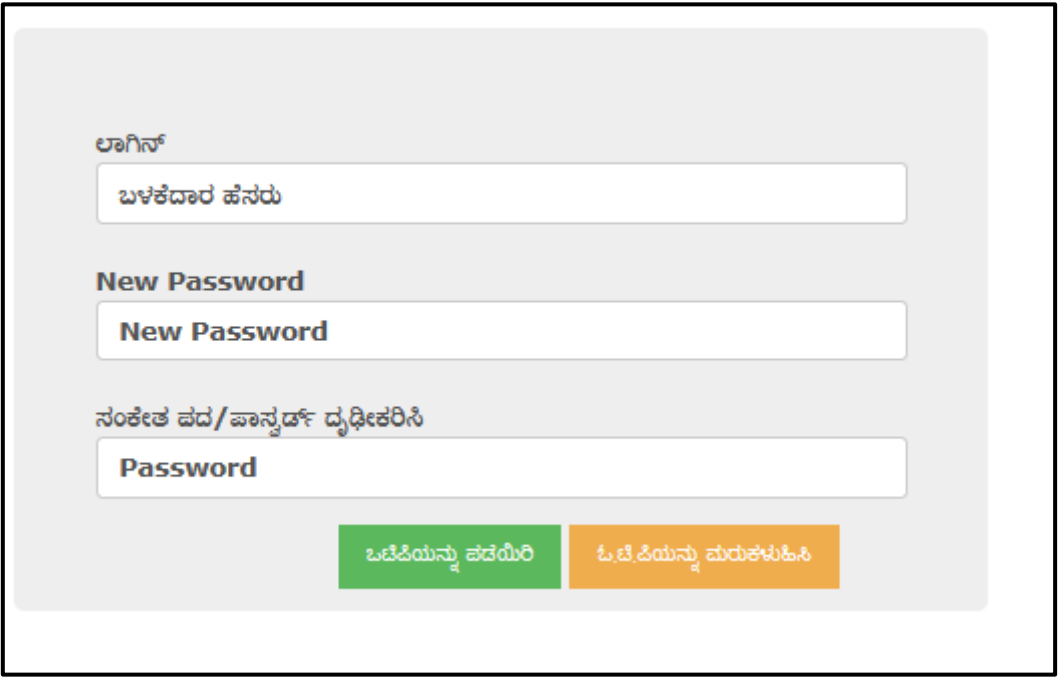

 $\triangleright$  ನಿಮ್ಮ SSP ID ಹಾಗೂ ಹೊಸ ಪಾಸ್ವರ್ಡ್ ಅನ್ನು ನಮೂದಿಸಿ "GET OTP " ಕ್ಲಿಕ್ ಮಾಡಿ. OTP ಯನ್ನು ಖಾತೆ ಸೃಜಿಸುವಾಗ ನಮೂದಿಸಿದ್ದ ಮೊಬೈಲ್ ಸಂಖ್ಯೆಗೆ ಕಳುಹಿಸಲಾಗುವುದು. OTP ನಮೂದಿಸಿ "**CHANGE PASSWORD"** ಬಟನ್ ಮೇಲೆ ಕ್ಲಿಕ್ ಮಾಡಿ.

Enter your SSP ID and new password & click on "**GET OTP**". OTP will be sent to registered mobile number. Upon validating the OTP, click on "**CHANGE PASSWORD"** button.

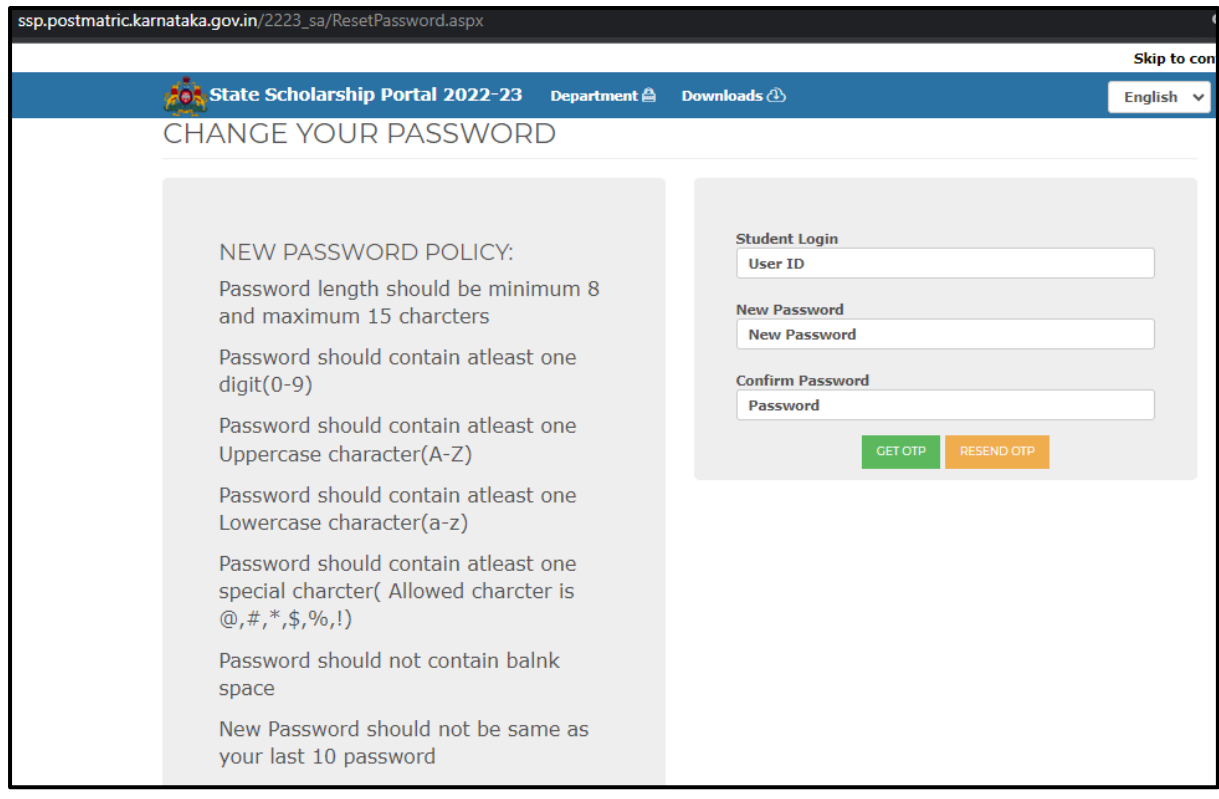

➢ ವಿದಾಯರ್ಥಗಯ SSP ID ಹಯಗೂ SSP ಪಯಸವರ್ಡಿ ಅನ್ುು ನ್ಮೂದಿಸಿದ್ ನ್ಂತರ "**Login**" ಬಟನ್ ಮೇಲೆ ಕ್ಲಿಕ್ ಮಾಡಿ

Enter User ID (SSP ID) and Password and then click on "**Login**" button

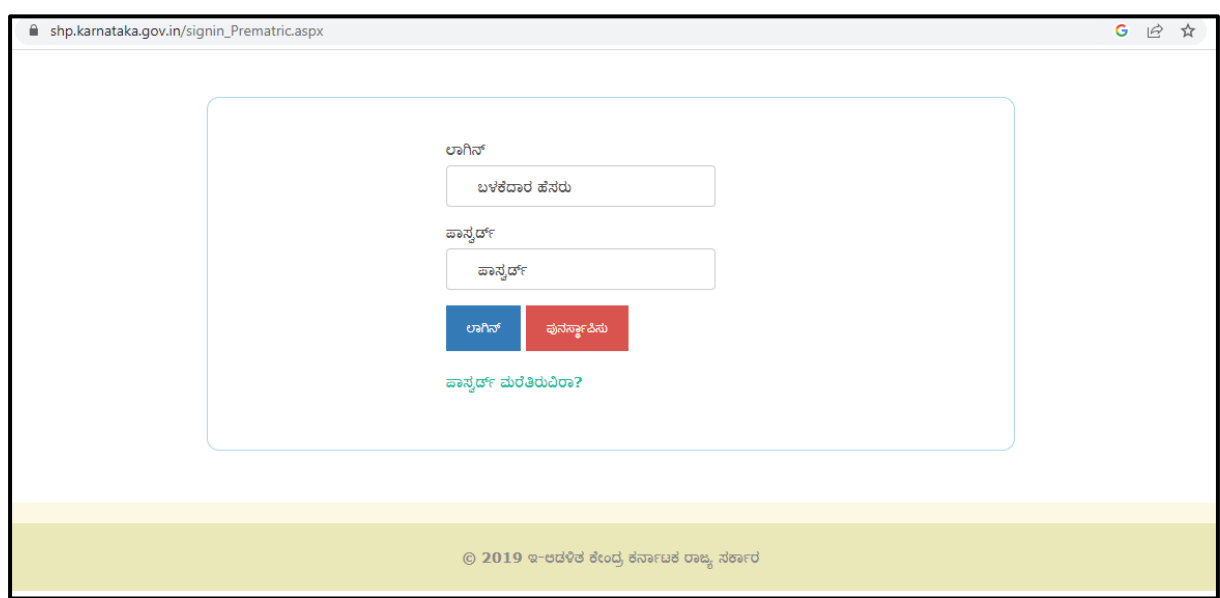

➢ "**Apply for Hostel"** ರ ಮೇಲೆ ಕ್ಲಿಕ್ ಮಾಡಿ

Click on "**Apply for Hostel"**

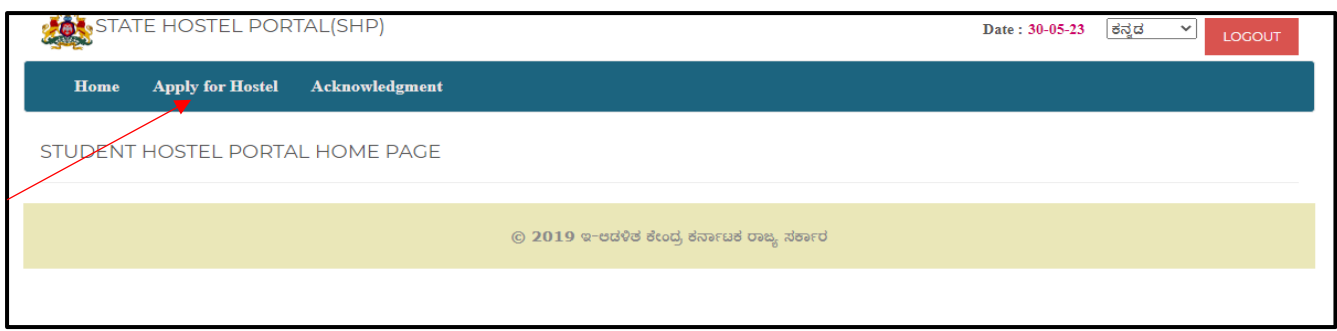

ವಸತಿನಿಲಯಕ್ಕೆ ಅರ್ಜಿ ಸಲ್ಲಿಸಲು ವಿದ್ಯಾರ್ಥಿಯು 4 ಹಂತಗಳಲ್ಲಿ ವಿವರಗಳನ್ನು ನಮೂದಿಸಬೇಕು:

Students should complete following 4 steps to submit application for hostel seat:

a. Step 1 - SSLC/ CBSE/ ICSE, ಜಾತಿ, ಆದಾಯ ಹಾಗೂ ವೈಯಕ್ತಿಕ ವಿವರಗಳು

SSLC/ CBSE/ ICSE, Caste, Income & Personal Details

b. Step 2 - ವಿದ್ಯಾರ್ಥಿಯ ಶೈಕ್ಷಣಿಕ ವಿವರಗಳು

Student Academic details

c. Step 3 - ವಸತಿ ನಿಲಯಗಳ ಆದ್ಯತೆ

Hostel Preference

d. Step 4 - ಪೂರ್ವವೀಕ್ಷಣೆ ಹಾಗೂ ಅರ್ಜಿ ಸಲ್ಲಿಕೆ

Preview and Final Submit

## <span id="page-12-0"></span>**2.1 Step 1: ಜಾತಿ, ಆದಾಯ ಹಾಗೂ ವ ೈಯಕ್ತಿಕ ವಿವರಗಳು – Caste, Income & Personal Details**

➢ "STEP-1-Apply" ಬಟನ್ ಮೇಲೆ ಕ್ಲಿಕ್ ಮಾಡಿ.

Click on "STEP 1 - Apply" to proceed with the application.

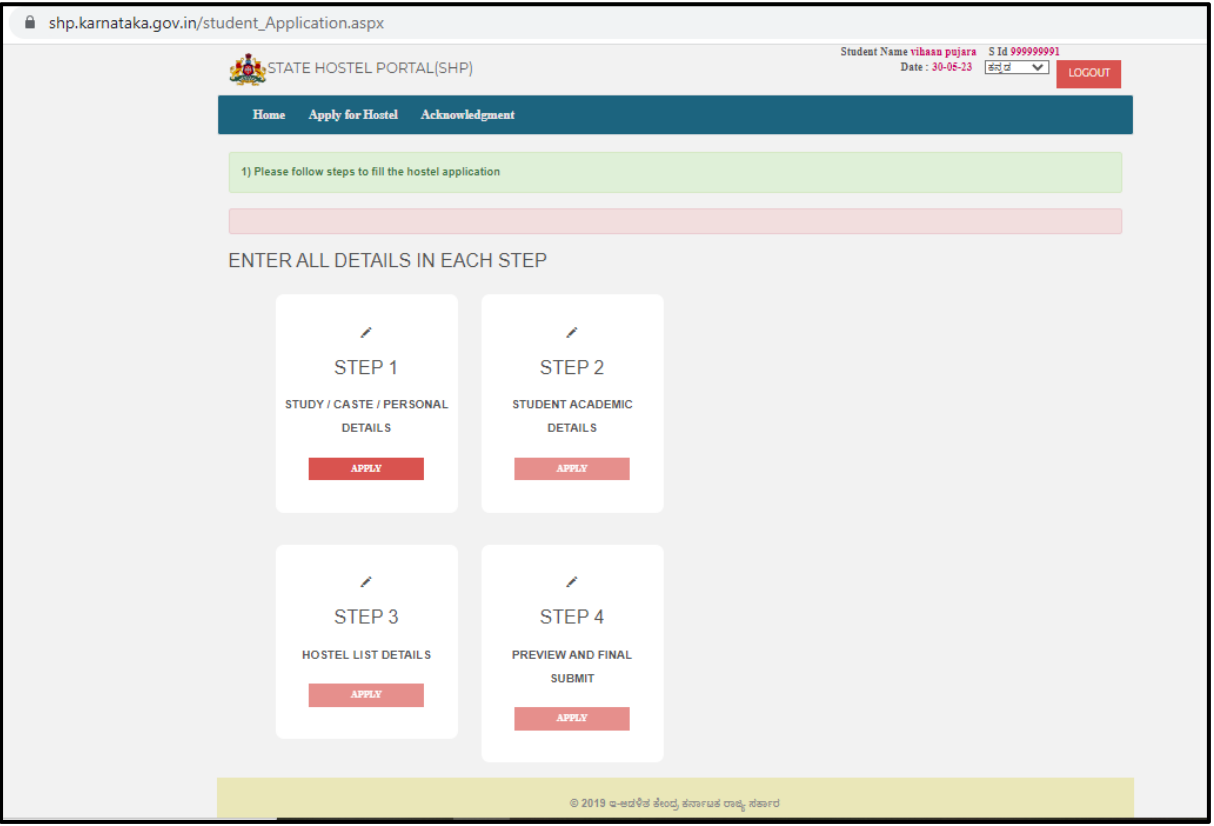

### **A. SSLC/ CBSE/ ICSE details:**

i. ವಿದಾಯರ್ಥಗಯು 2004 ರ ನಂತರ 10 ನೆೇ ತರಗತಿ ತೆೇಗಿಡೆ ಹೊಂದಿದ್ದರೆ / ಸಿ ಬಿ ಎಸ್ ಇ /ಐ ಸಿ ಎಸ್ ಇ ಮಂಡಳಿಯಲ್ಲಿ 10ನೇ ತರಗತಿ ತೇರ್ಗಡೆ ಹೊಂದಿದ್ದರೆ, ವ್ಯಾಸಂಗ ಮಾಡಿದ ಮಂಡಳಿಯನ್ನು ಆಯ್ಕೆಮಾಡಿಕೊಂಡು ನೋಂದಣಿ ಸಂಖ್ಯೆ ಹಾಗೂ ತೇರ್ಗಡೆ ಹೊಂದಿದ ವರ್ಷವನ್ನು ನಮೂದಿಸಿ GET DATA ಅನ್ನು ಕ್ಲಿಕ್ ಮಾಡಿ, ಬಿತರವಾಗುತ್ತಿರುವ ವಿವರಗಳು ಸರಿಯಾಗಿದೆಯೇ ಎಂಬುದನ್ನು ಖಾತರಿಪಡಿಸಿಕೊಂಡು "**SAVE SSLC DETAILS**" ಬಟನ್ ಅನುು ಕ್ಲಿಕ್ ಮಾಡಿ If student has cleared Class 10 in SSLC after 2004/ CBSE/ ICSE boards, select appropriate radio button and enter registration number, year of passing and click GET DATA button. If the details displayed are correct, click on "**SAVE SSLC DETAILS**"

button and continue application.

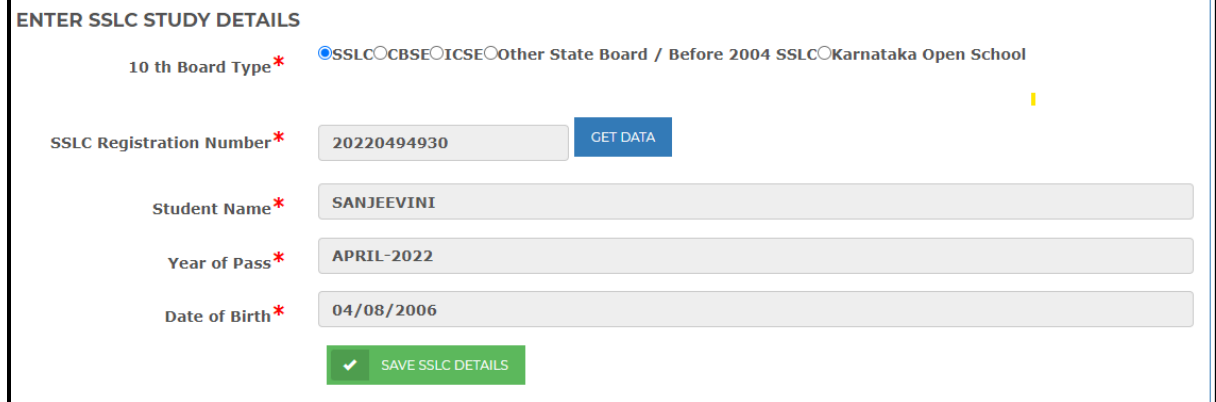

ii. ವಿದ್ಯಾರ್ಥಿಯು 2004 ಕ್ಕೂ ಮೊದಲು 10 ನೇ ತರಗತಿ ತೇರ್ಗಡೆ ಹೊಂದಿದ್ದರೆ /ಬೇರೆ ರಾಜ್ಯದಲ್ಲಿ 10 ನೇ ತರಗತಿ ತೇರ್ಗಡೆ ಹೊಂದಿದ್ದರೆ /ಐ ಜಿ ಸಿ ಎಸ್ ಇ ಮಂಡಳಿಯಲ್ಲಿ 10 ನೇ ತರಗತಿ ತೇರ್ಗಡೆ ಹೊಂದಿದ್ದರೆ, ಇ-ಧೃಡೀಕರಣ (https://eattestation.ssp.karnataka.gov.in/) ತಂತ್ರಾಂಶಕ್ಕೆ ಭೇಟಿ ನೀಡಿ  $10$ ನೇ ತರಗತಿ ಅಂಕಪಟ್ಟಿಯನ್ನು ಅಪ್ಡೋಡ್ ಮಾಡಿ ಸಂಬಂಧಪಟ್ಟ ಇಲಾಖೆಯ (ಸಮಾಜ ಕಲ್ಯಾಣ /ಪರಿಶಿಷ್ಟ ಪಂಗಡ /ಹಿಂದುಳಿದ ಕಲ್ಯಾಣ /ಅಲ್ಪಸಂಖ್ಯಾತರ ಕಲ್ಯಾಣ ಇಲಾಖೆಯ) ಜಿಲ್ಲಾ ಅಧಿಕಾರಿಗಳ ಬಳಿ ಇ - ಧೃಡೀಕರಣ ಮಾಡಿಸಿಕೊಂಡು ಇ-ಧೃಡೀಕರಣ ಸಂಖ್ಯೆಯನ್ನು SHP ತಂತ್ರಾಂಶದಲ್ಲಿ "Other State Board/Before 2004 SSLC/IGCSE" ಅನುು ಆಯ್ಕೆಮಾಡಿಕೊಂಡು ನಮೂದಸಿ ನಂತರ "**SAVE SSLC Details"** ಬಟನ್ ಅನುು ಕ್ಲಿಕ್ ಮಾಡಿ

If student has cleared Class 10 in Other state/ SSLC before 2004/ Studied in IGCSE board, then select "**Other State Board/Before 2004 SSLC/IGCSE"** radio button and get your 10<sup>th</sup> marks card in the link [https://eattestation.ssp.karnataka.gov.in/.](https://eattestation.ssp.karnataka.gov.in/) by department District officer Enter attestation ID in SHP and click on "**SAVE SSLC Details"** and continue application.

- **B. ಜಾತಿ ಹಾಗೂ ಆದಾಯದ ವರ್ರಗಳು - Caste and Income Details**
- $\triangleright$  ವಿದ್ಯಾರ್ಥಿಯ ಧರ್ಮವನ್ನು ಆಯ್ಕೆಮಾಡಿ

Select religion name from the drop down.

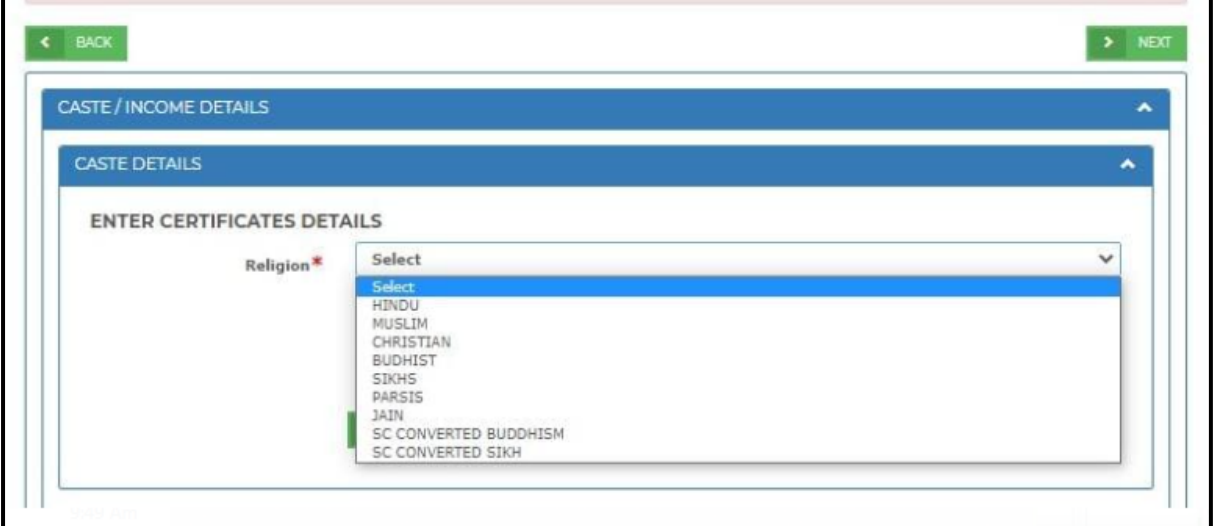

 $\triangleright$  ವಿದ್ಯಾರ್ಥಿಯ ಜಾತಿಯನ್ನು ಆಯ್ಕೆಮಾಡಿ

Select Category from the drop down.

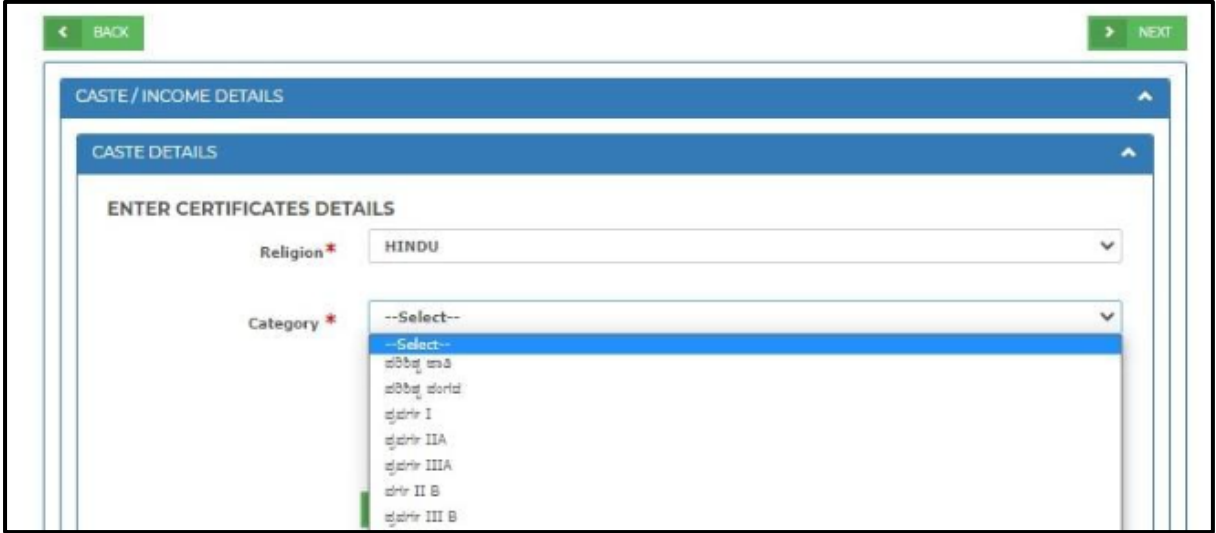

 $\blacktriangleright$  15-ಅಂಕಿಯ ಜಾತಿ ಪ್ರಮಾಣಪತ್ರದ ಆರ್ ಡಿ ಸಂಖ್ಯೆಯನ್ನು ನಮೂದಿಸಿ

Enter 15-digit Caste certificate RD number

 $\triangleright$  15-ಅಂಕಿಯ ಆದಾಯ ಪ್ರಮಾಣಪತ್ರದ ಆರ್ ಡಿ ಸಂಖ್ಯೆಯನ್ನು ನಮೂದಿಸಿ

Enter 15-digit Income certificate RD number

➢ "**CHECK**" ಬಟನ್ ಕ್ಲಿಕ್ ಮಾಡಿ

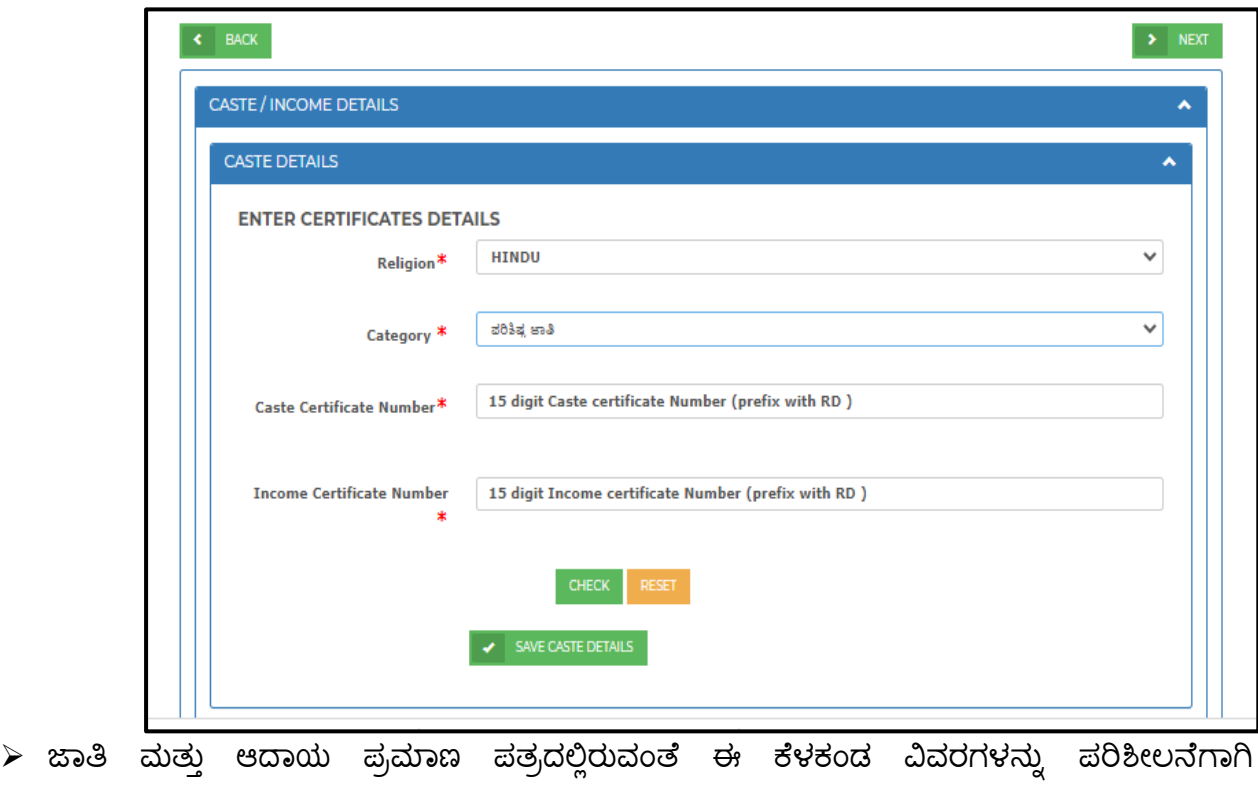

ಬಿತ್ತರಿಸಲಾಗುವುದು:

The following details will be displayed to student for confirmation as in Caste and Income certificate for verification:

- ಜಾತಿ ಪ್ರಮಾಣ ಪತ್ರದಲ್ಲಿರುವಂತೆ ಹೆಸರು Name as in Caste Certificate
- ಜಾತಿ ಪ್ರಮಾಣ ಪತ್ರದಲ್ಲಿರುವಂತೆ ಜಾತಿ

Caste as in Caste Certificate

• ಜಾತಿ ಪ್ರಮಾಣ ಪತ್ರದಲ್ಲಿರುವಂತೆ ಉಪಜಾತಿ

Sub-caste as in Caste Certificate

• ಆದಾಯ ಪ್ರಮಾಣ ಪತ್ರದಲ್ಲಿರುವಂತೆ ಹೆಸರು

Name as in Income Certificate

• ಆದಾಯ ಪ್ರಮಾಣ ಪತ್ರದಲ್ಲಿರುವಂತೆ ವಾರ್ಷಿಕ ಆದಾಯ

Annual income as in Income Certificate

 $\triangleright$  ಬಿತ್ತರವಾದ ವಿವರಗಳು ಸರಿಯಿದ್ದಲ್ಲಿ SAVE DETAILS ಕ್ಲಿಕ್ ಮಾಡಿ

If the displayed details are correct then click on "Save details"

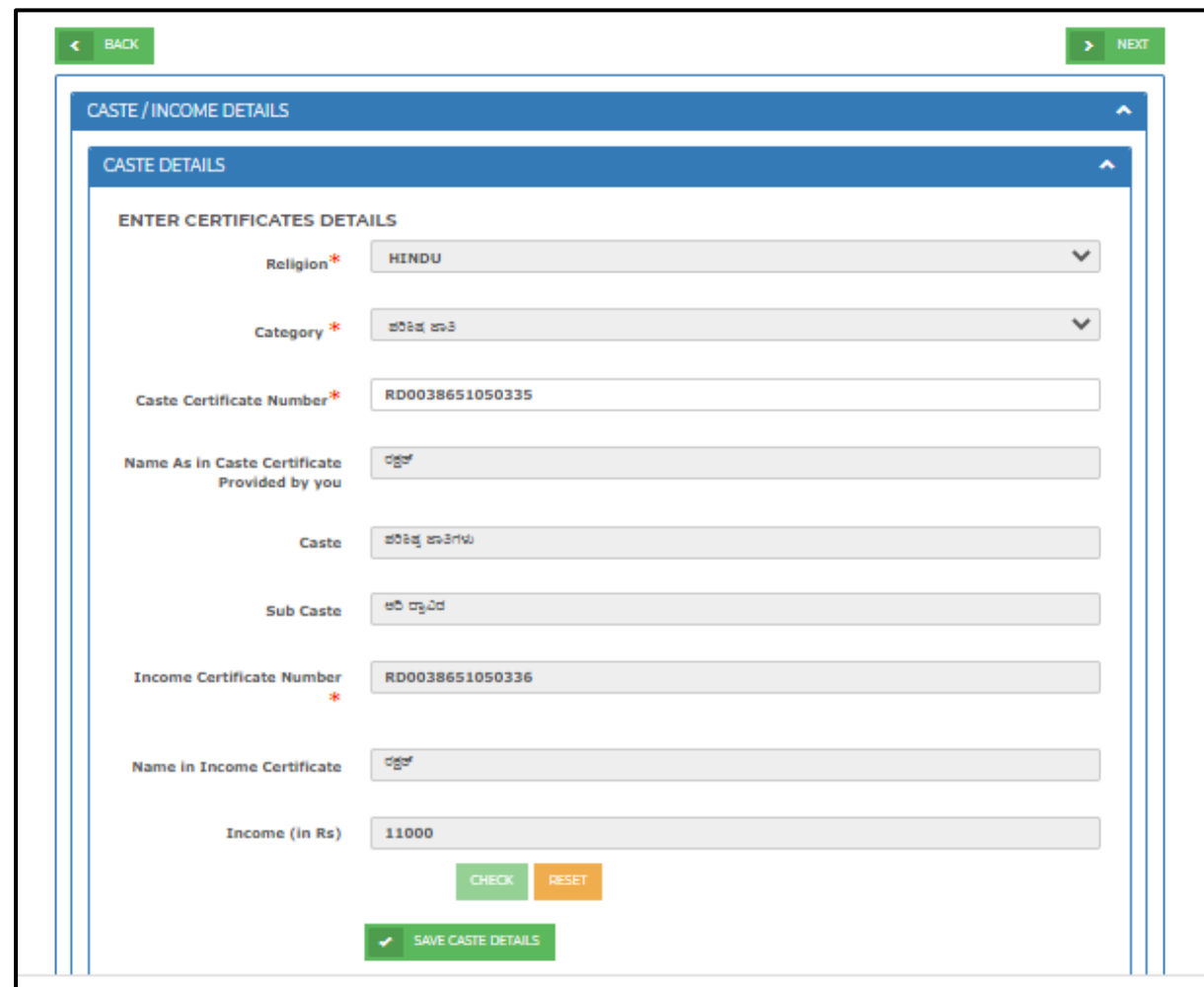

- **C. ವೆೈಯಕ್ತತಕ ವರ್ರಗಳು - PERSONAL DETAILS:**
- $\triangleright$  ಖಾತೆ ಸೃಜಿಸುವಾಗ ನೀಡಿದ್ದ ವಿದ್ಯಾರ್ಥಿ ಹೆಸರು, ಲಿಂಗ ಮತ್ತು ಮೊಬೈಲ್ ಸಂಖ್ಯೆಯನ್ನು ಬಿತ್ತರಿಸಲಾಗುವುದು. Student Name, Gender and Mobile number entered during account creation will be autofetched and displayed.
- $\triangleright$  "ಪೋಷಕರ ಮೊಬ್ಶೆಲ್ ಸಂಖ್ಯೆ" ನಮೂದಿಸಿ ಮತ್ತು "Send OTP" ಬಟನ್ ಮೇಲೆ ಕ್ಲಿಕ್ ಮಾಡಿ Enter **"Parents Mobile Number"** and click on "**Send OTP**"

Note: **SHP ರ್ಸತಿನಿಲಯದ ಪಿವೆೀಶಾತಿಗೆ ಸಂಬಂಧಿಸಿದ ಎಲಾಿ**ಮಾಹತಿಯನುು, ಖಾತೆ ಸೃಜಿಸುವಾಗ ನಿೇಡಿರುವ ಮೊಬೈಲ್ ಸಂಖ್ಯೆ ಹಾಗೂ Step  $1$  ರಲ್ಲಿ ನೀಡಿರುವ ಪೋಷಕರ ಮೊಬೈಲ್ ಸಂಖ್ಯೆಗೆ SMS ಮೂಲಕ ಸಂವಹನೆ ಮಾಡಲ್ಾಗುವುದು.

All the information related to SHP Hostel Admission will be communicated through an SMS to the mobile number provided while creating the account and to the parent's mobile number provided in Step 1

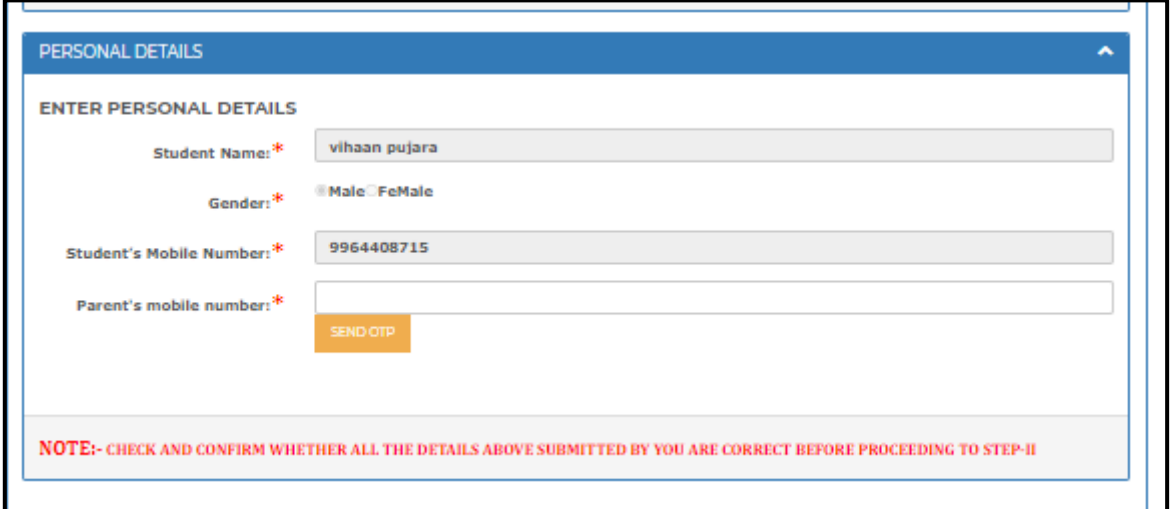

 $\triangleright$  ಪೋಷಕರ ಮೊಬೈಲ್ ಸಂಖ್ಯೆಗೆ ಸ್ವೀಕರಿಸಿದ OTP ಯನ್ನು ನಮೂದಿಸಿ ಮತ್ತು "**Submit OTP**" ಬಟನ್ ಮೇಲೆ ಕ್ಲಿಕ್ ಮಾಡಿ

Enter the OTP received to the parent's mobile number and Click on "**SUBMIT OTP"** button.

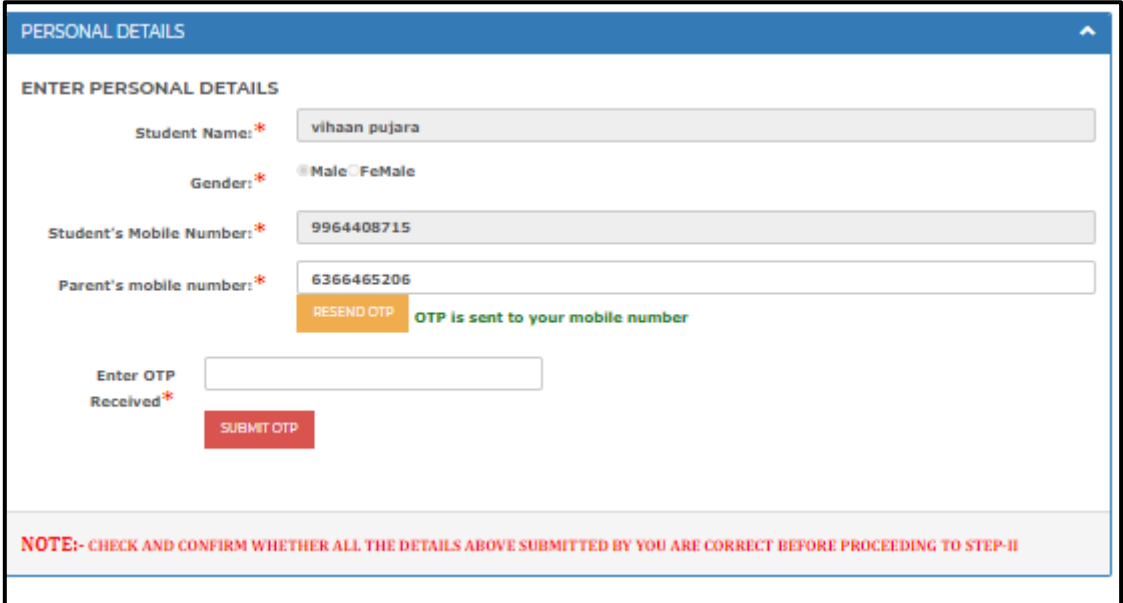

- $\triangleright$  ವಿದ್ಯಾರ್ಥಿಯ ಇಮೇಲ್ ಐಡಿಯನ್ನು ನಮೂದಿಸಿ Enter Student's e-mail ID.
- $\triangleright$  ಖಾಯಂ ನಿವಾಸದ ಜಿಲ್ಲೆಯನ್ನು ಆಯ್ಕೆ ಮಾಡಿ Select the home district from the drop down
- $\triangleright$  ಖಾಯಂ ನಿವಾಸದ ತಾಲ್ಲೂಕನ್ನು ಆಯ್ಕೆ ಮಾಡಿ Select the home taluk from the drop down.
- $\triangleright$  ಖಾಯಂ ನಿವಾಸದ ವಿಧಾನಸಭಾ ಕ್ಷೇತ್ರವನ್ನು ಆಯ್ಕೆಮಾಡಿ Select Assembly Constituency from the drop down.
- $\triangleright$  ಖಾಯಂ ನಿವಾಸದ ಪಿನ್ ಕೋಡ್ಅನ್ನು ನಮೂದಿಸಿ Enter the PIN code of permanent address
- $\triangleright$  ವಿದ್ಯಾರ್ಥಿಯ ಖಾಯಂ ವಿಳಾಸವನ್ನು ನಮೂದಿಸಿ Enter the students' Permanent Address
- $▶$  ವಿದ್ಯಾರ್ಥಿಯ ವಾಸಸ್ಥಳ ಕರ್ನಾಟಕವಾಗಿದ್ದರೆ "YES" ಎಂದು ಆಯ್ಕೆಮಾಡಿ ಇಲ್ಲವಾದಲ್ಲಿ "NO" ಎಂದು ಆಯ್ಕೆಮಾಡಿ. Select "**Yes"** if the student is a domicile of Karnataka or select "**NO**" if the student is not a domicile of Karnataka.
- ➢ ವಿದ್ಯಾರ್ಥಿಯಪಯಸ್ಪೇರ್ಟಿ ಗಯತರದ್ಫೇಟೊೇವನುು ಅಪ್ಲೊೇರ್ಡ ಮಯಡಲು "**Choose file**" ಬಟನ್ ಮೇಲೆ ಕ್ಲಿಕ್ ಮಾಡಿ. ನಂತರ "**Upload**" ಮೇಲೆ ಕ್ಲಿಕ್ ಮಾಡಿ.

Click on "**Choose file"** button to upload a passport size photograph of the student and Click on "**Upload"** button.

### **Note:**

■ ಅಪ್ಲೋಡ್ ಮಾಡಲಾದ ಫೋಟೋವನ್ನು ID ಕಾರ್ಡ್ ನಲ್ಲಿ ಉಪಯೋಗಿಸಲಾಗುವುದು. ಸರಿಯಾದ ಫೇಟೊೇವನುು ಅಪಿೇರ್ಡ ಮಾಡಿ.

The uploaded photo by student will be displayed in the Hostel ID card which will be generated after admission. Student is advised to upload correct photograph in this step.

■  $\,$  ಫೋಟೋ JPEG/ JPG ಫಾರ್ಮ್ಯಾಟ್ ಅಲ್ಲಿ ಇರಬೇಕು ಮತ್ತು  $1$  mb ಗಾತ್ರದ ಒಳಗೆ ಇರಬೇಕು Photo should be in JPEG/ JPG format and must be within 1 mb file size

➢ "**Save Personal Details**" ಬಟನ್ ಕ್ಲಿಕ್ ಮಾಡಿ.

Click on **"Save Personal Details"** button

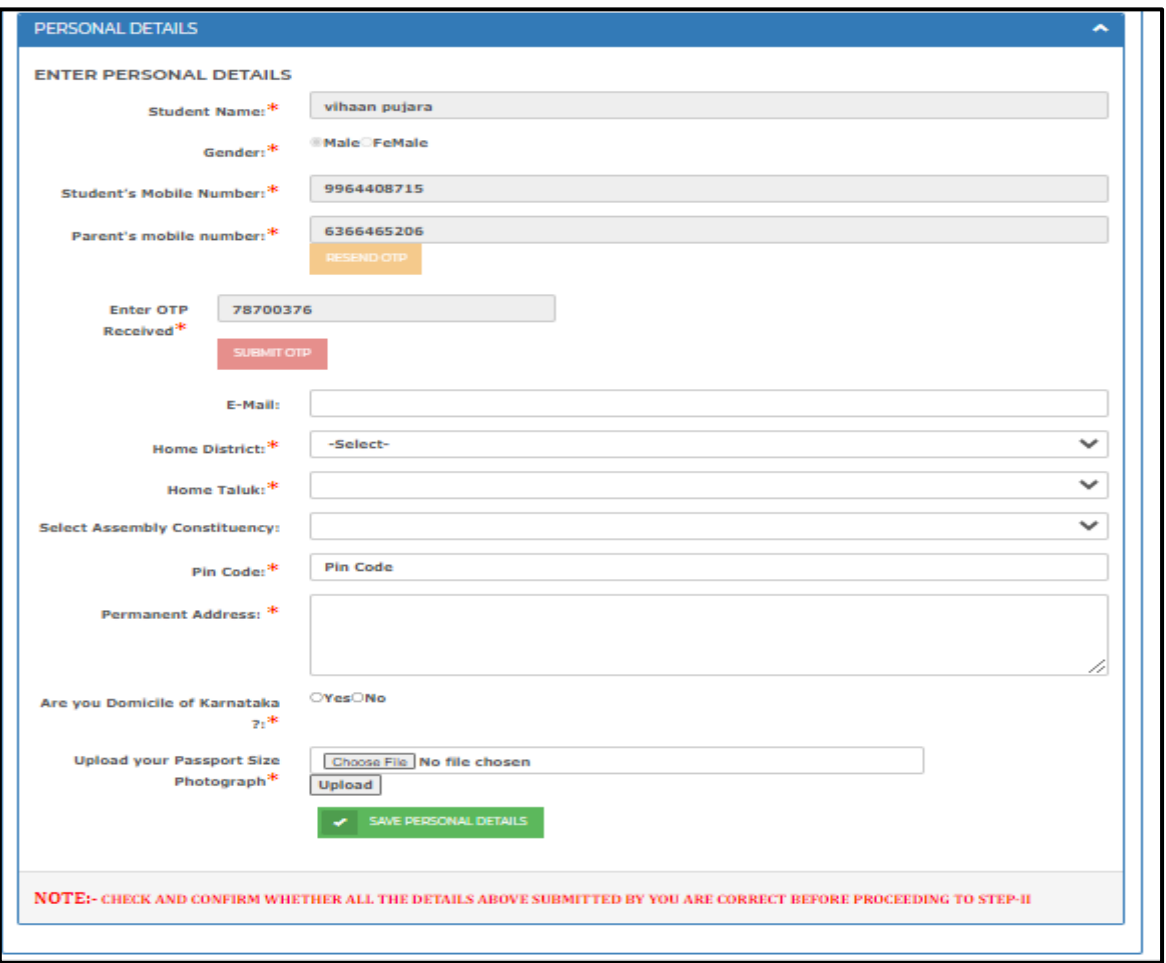

<span id="page-20-0"></span>**2.2 STEP 2 – ವಿದಾಯರ್ಥಿಯ ಶ ೈಕ್ಷಣಿಕ ವಿವರಗಳು – Student Academic Details**

➢ **Step 2 – APPLY ಮೇಲ ಕ್ತಿಕ್ ಮಾಡಿ**

Click on **STEP 2 - APPLY**

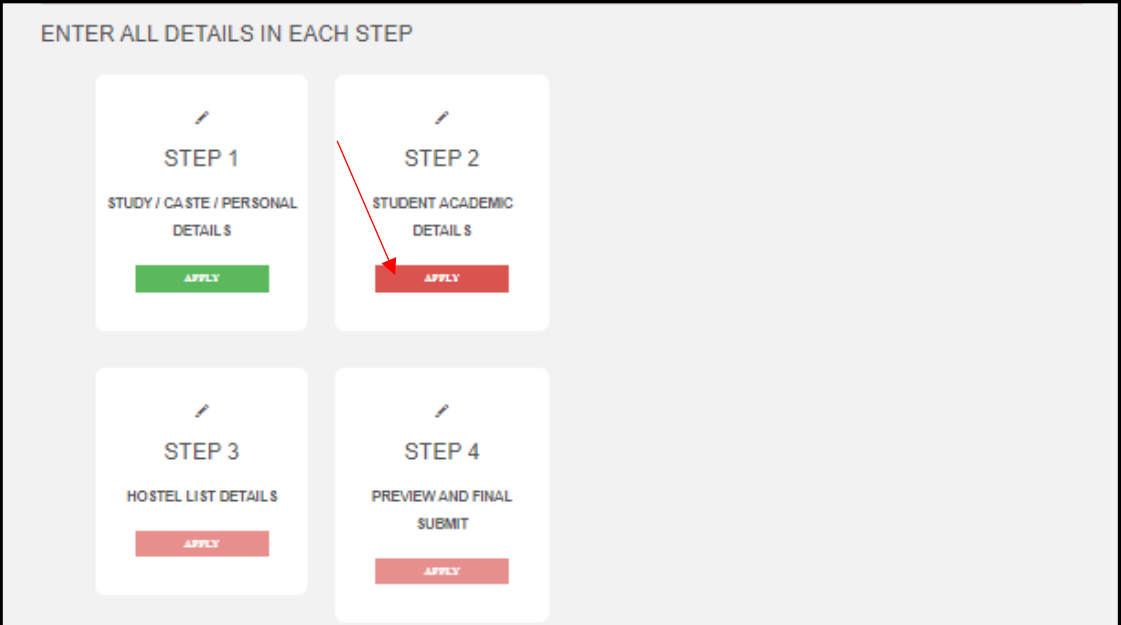

**I. ಪ್ರಸತಿತ ವರ್ಿದ ಕ ೂೇರ್ಸಿ ವಿವರಗಳು**

### **Present Year Course Details**:

- a) ವಿದ್ಯಾರ್ಥಿ ವ್ಯಾಸಂಗ ಮಾಡುತ್ತಿರುವ ವಿಶ್ವವಿದ್ಯಾಲಯವನ್ನು ಆಯ್ಕೆ ಮಾಡಿ Select University in which the student is studying.
- b) ವಿದ್ಯಾರ್ಥಿಯ ಕೋರ್ಸ್ ವಿಧವನ್ನು-UG, PG or Diploma/ PUC/ ITI ಆಯ್ಕೆ ಮಾಡಿ

Select UG, PG or Diploma/ PUC/ ITI.

c) ವಿದ್ಯಾರ್ಥಿ ಬಳಿ ವಿಶ್ವವಿದ್ಯಾಲಯ ನೀಡಿರುವ ನೋಂದಣಿ ಸಂಖ್ಯೆ ಇದೆಯೇ ಇಲ್ಲವೇ ಎಂದು YES / NO ಆಯ್ಕೆ ಮಾಡಿ

Select Yes or No in "Do you have University or Board Registration Number".

a. ವಿಶ್ವವಿದ್ಯಾಲಯ ನೀಡಿರುವ ನೋಂದಣಿ ಸಂಖ್ಯೆ ಇದ್ದಲ್ಲಿ YES ಆಯ್ಕೆ ಮಾಡಿ

If you have University Registration Number given by your University/ College, then click YES.

i. ವಿದ್ಯಾರ್ಥಿ ನಮೂದಿಸಿದ ನೋಂದಣಿ ಸಂಖ್ಯೆ UNIDATA/ UUCMS ನಲ್ಲಿ ಲಭ್ಯವಿದ್ದರೆ ಶೆೈಕ್ಷಣಿಕ ವಿವರಗಳು ಬಿತುರವಾಗುವುದು. ವಿವರಗಳನುು ಪರಿಶಿೇಲ್ಲಸಿ "**Save College** 

**Details**" ಕ್ಲಿಕ್ ಮಾಡಿ ಅರ್ಜಗ ಸಲ್ಲಿಕೆ ಮುಂದುವರಿಸಿ.

If the academic data for the registration number is available in UNIDATA/ UUCMS, then the details will be auto-fetched and displayed to student for verification. If the details are correct, click on "**Save College Details**" and continue application submission.

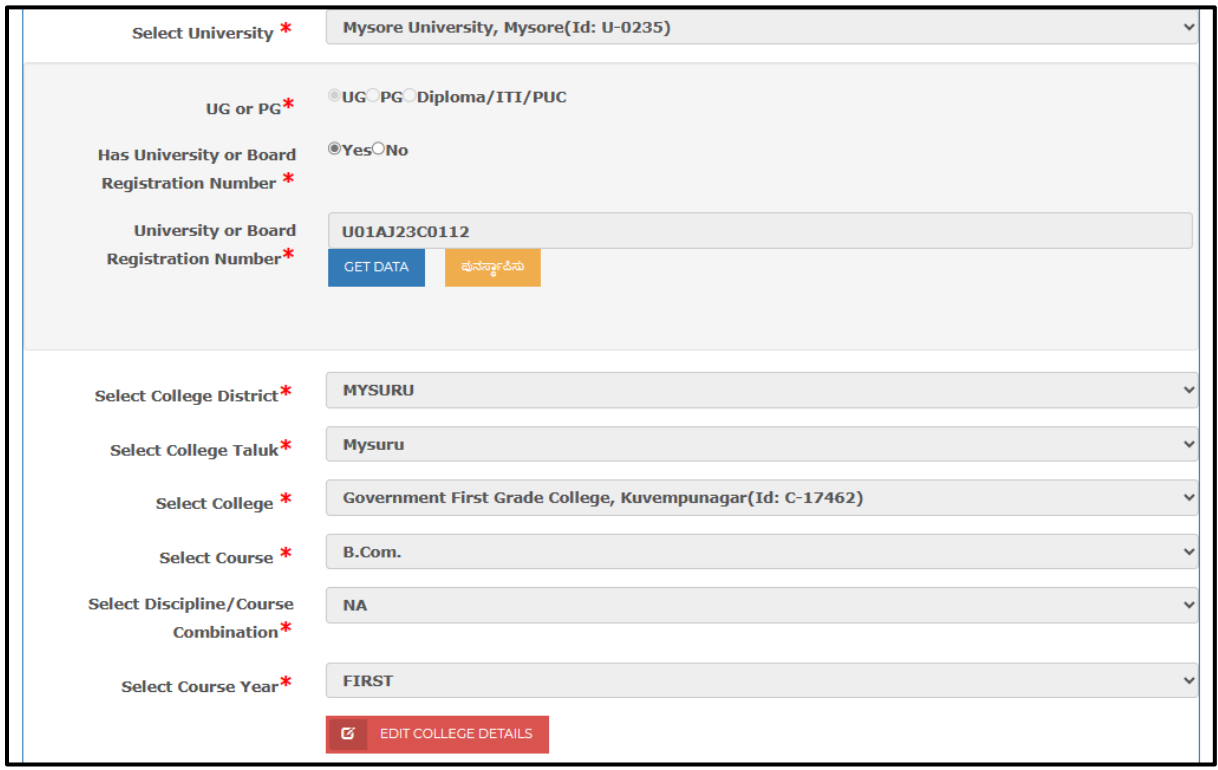

ii. UNIDATA/ UUCMS ನಲ್ಲಿ ಶೈಕ್ಷಣಿಕ ವಿವರಗಳು ಲಭ್ಯವಿಲ್ಲದಿದ್ದಲ್ಲಿ ವಿದ್ಯಾರ್ಥಿಯು ವಿವರಗಳನುು ತಾನೆೇ ಆಯ್ಕೆ ಮಾಡಿ "**Save College Details"** ಕ್ಲಿಕ್ ಮಾಡಿ ಅರ್ಜಗ ಸಲ್ಲಿಕೆ ಮುಂದುವರಿಸಬಹುದು.

If the academic details are not available in UUCMS/ UNIDATA, then select academic details manually and continue application submission. Click on "**Save College Details"** and continue application submission.

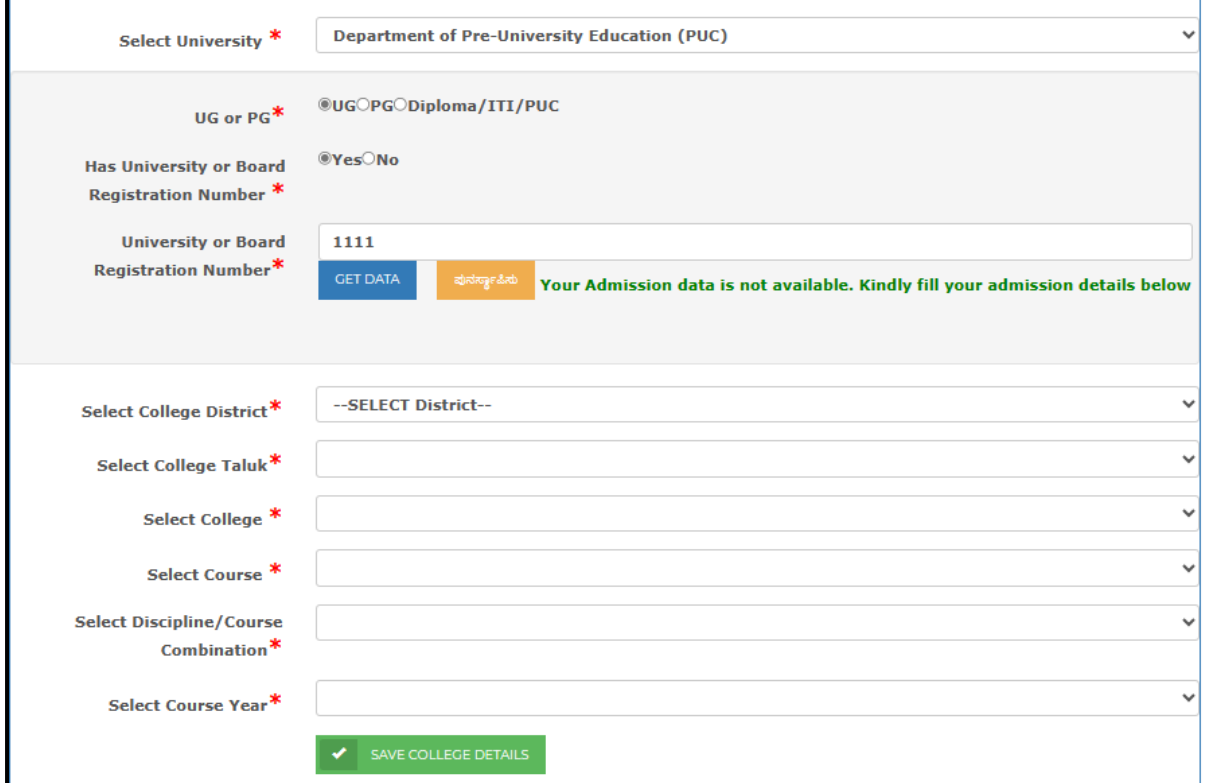

b. ವಿದ್ಯಾರ್ಥಿಯ ಬಳಿ ವಿಶ್ವವಿದ್ಯಾಲಯ ನೀಡಿರುವ ನೋಂದಣಿ ಸಂಖ್ಯೆ ಇಲ್ಲದಿದ್ದಲ್ಲಿ NO ಎಂದು ಆಯ್ಕೆ ಮಾಡಿ ಈ ಕೆಳಗಿನ ವಿವರಗಳನ್ನು ಆಯ್ಕೆ ಮಾಡಬೇಕು.

If you do not have University or Board Registration Number, then select NO. Manually select the following and continue application submission:

i. ಕಾಲೇಜು ಇರುವ ಜಿಲ್ಲೆ ಆಯ್ಕೆ ಮಾಡಿ

Select College District

ii. ಕಾಲೇಜು ಇರುವ ತಾಲ್ಲೂಕು ಆಯ್ಕೆ ಮಾಡಿ

Select the taluk in which the college is located

iii. ನೀವು ವ್ಯಾಸಂಗ ಮಾಡುತ್ತಿರುವ ಕಾಲೇಜು ಆಯ್ಕೆ ಮಾಡಿ

Select the college that you are studying

iv. ನೀವು ವ್ಯಾಸಂಗ ಮಾಡುತ್ತಿರುವ ಕೋರ್ಸ್ಅನ್ನು ಆಯ್ಕೆ ಮಾಡಿ

Select the course that you are studying

- 
- 
- v. ನೀವು ವ್ಯಾಸಂಗ ಮಾಡುತ್ತಿರುವ ಕೋರ್ಸ್ ಸಂಯೋಜನೆಯನ್ನು ಆಯ್ಕೆ ಮಾಡಿ
- 
- Select Discipline/ Course Combination
- vi. ನೀವು ವ್ಯಾಸಂಗ ಮಾಡುತ್ತಿರುವ ಕೋರ್ಸಿನ ವರ್ಷವನ್ನು ಆಯ್ಕೆ ಮಾಡಿ

Select Course Year

ನಂತರ SAVE ಆಯ್ಕೆ ಮಾಡಿಕೊಂಡು ಅರ್ಜಗ ಸಲ್ಲಿಸಲು ಮುಂದುವರೆಯುವುದು

Click on "**Save College Details**" and continue application submission.

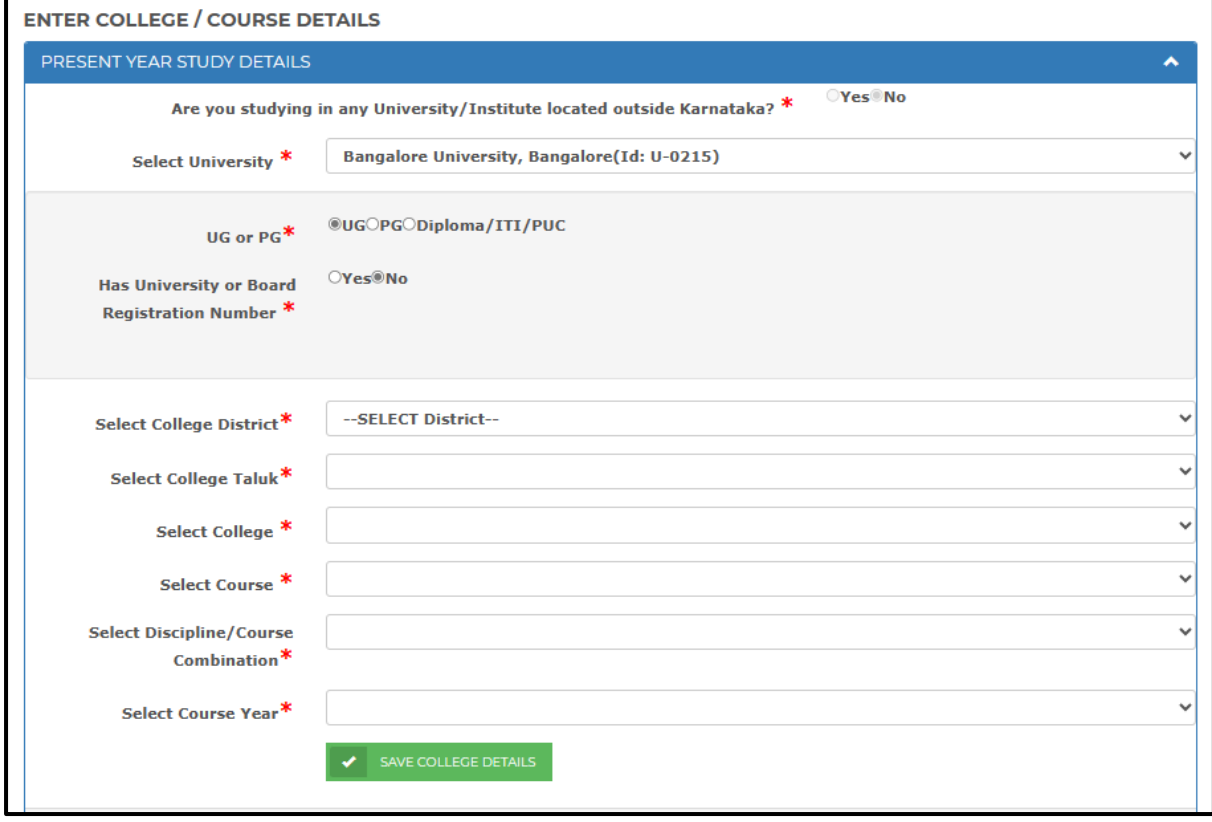

Note: Step 2 ರಲ್ಲಿ ಆಯ್ಕೆ ಮಾಡಿರುವ ಕಾಲೇಜು ಹಾಗೂ ವಸತಿನಿಲಯಗಳ ನಡುವೆ ಇರುವ ಅಂತರದ ಆಧಾರದ ಮೇಲೆ ವಸತಿನಿಲಯಗಳ ಆದ್ಯತೆ ಪಟ್ಟಿಯನ್ನು ಬಿತ್ತರಗೊಳಿಸುವುದರಿಂದ ವಿದ್ಯಾರ್ಥಿಯು 2023-24ನೇ ಸಾಲಿನಲ್ಲಿ ಪ್ರವೇಶಾತಿ ಪಡೆದುಕೊಳ್ಳುವ/ ಪಡೆದುಕೊಂಡಿರುವ ಕಾಲೇಜನ್ನು ಆಯ್ಕೆ ಮಾಡಬೇಕು

Hostels are displayed for preference selection in Step 3 based on the college selected by the student in Step 2. Kindly select the college that the student will get admitted to in FY 2023- 24.

**II. ಹಂದಿನ ಕ ೂೇರ್ಸಿ ವಿವರಗಳು:**

### **Previous Course Details:**

a. ವಿದ್ಯಾರ್ಥಿಯು ಪದವಿ ಅಥವಾ ಸ್ವಾತಕೋತ್ತರ ಪದವಿಯಲ್ಲಿ ವ್ಯಾಸಂಗ ಮಾಡುತ್ತಿದ್ದರೆ, PUC / CBSE / ICSE ನೊೇಂದಣಿ ಸಂಖೆಯಯನುು ನಮೂದಸಲು ಕೆೇಳಲ್ಾಗುವುದು. ಬಿತುರವಾದ ವಿವರಗಳು ಸರಿಯಿದದಲ್ಲಿ"**Save Previous Course Details**" ಕ್ಲಿಕ್ ಮಾಡಿ ಅರ್ಜಗ ಸಲ್ಲಿಕೆ ಮುಂದುವರಿಸಿರಿ.

If you have completed Class 12 or equivalent exams and studying in Degree or Master Degree courses, then you will be asked to enter PUC/ CBSE/ ICSE Registration number. Verify the displayed details and click on Save Previous Course Details and continue with application submission.

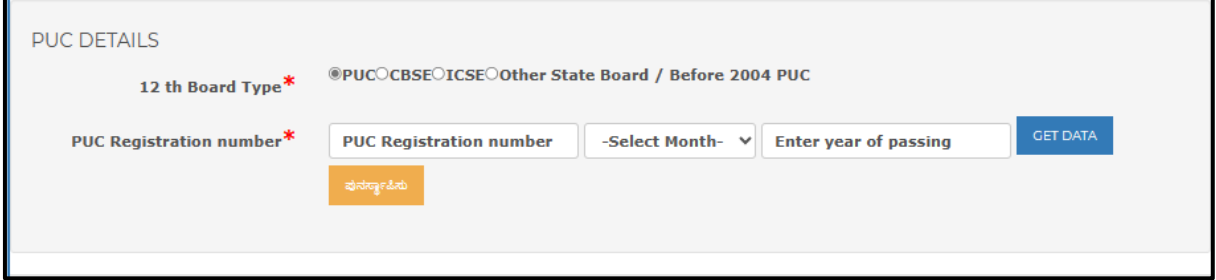

b. ವಿದ್ಯಾರ್ಥಿಯು PUC ಅಥವಾ ತತ್ಸಮಾನ ಕೋರ್ಸುಗಳಲ್ಲಿ ವ್ಯಾಸಂಗ ಮಾಡುತ್ತಿದ್ದರೆ, Step 1 ರಲ್ಲಿ ನಮೂದಸಲ್ಾದ SSLC/ CBSE / ICSE ನೊೇಂದಣಿ ಸಂಖೆಯಯ ವಿವರಗಳನುು ಬಿತುರಿಸಲ್ಾಗುವುದು. "**Get percentage details**" ಬಟನ್ ಮೇಲೆ ಕ್ಲಿಕ್ ಮಾಡಿ. ಬಿತುರವಾದ ವಿವರಗಳು ಸರಿಯಿದದಲ್ಲಿ"**Save Previous Course Details"** ಕ್ಲಿಕ್ ಮಾಡಿ ಅರ್ಜಗ ಸಲ್ಲಿಕೆ ಮುಂದುವರಿಸಿರಿ.

If you are studying in PUC or equivalent courses, then SSLC/ CBSE/ ICSE registration number entered in Step 1 will be auto-fetched and displayed in Step 2. Click on **"Get Percentage"** button to fetch result data of Class 10. Click on **"Save Previous Course Details"** button upon fetching result data of Class 10.

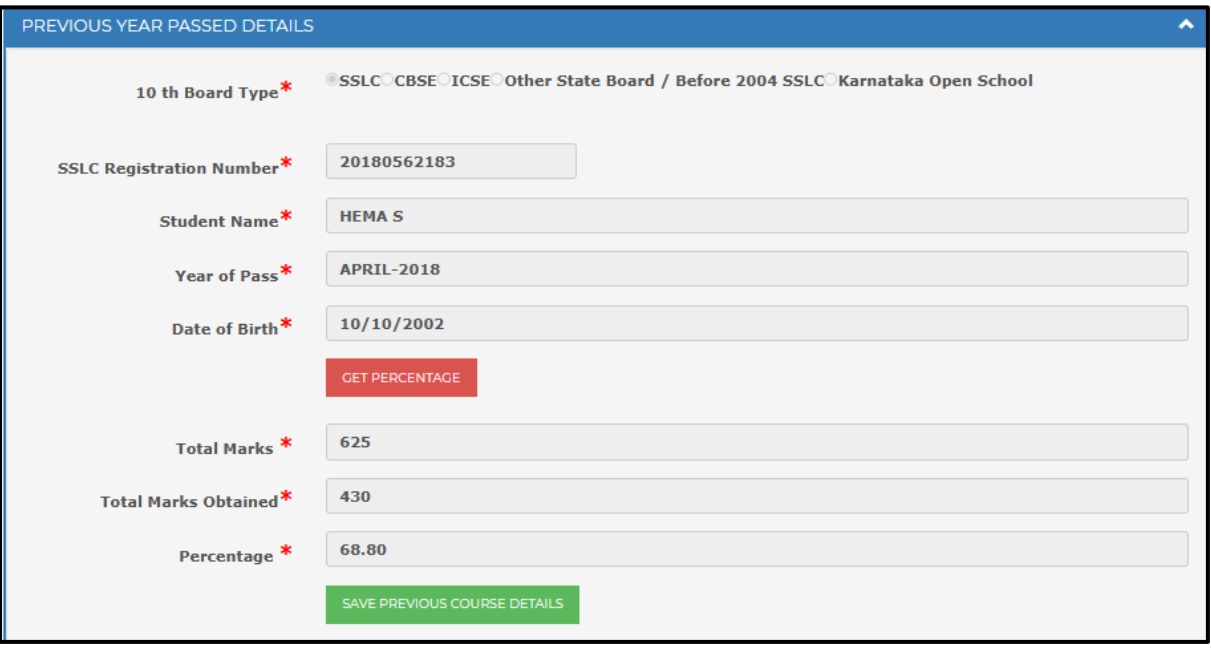

## **2.3 STEP 3 - ವಸತಿನಿಲಯಗಳ ಆಯ್ಕೆ – Selection of Hostels**

- <span id="page-25-0"></span> $\triangleright$  Step 2ರಲ್ಲಿ ಆಯ್ಕೆ ಮಾಡಿರುವ ಕಾಲೇಜಿನ ಹೆಸರು, ಜಿಲ್ಲೆ ಹಾಗೂ ತಾಲ್ಲೂಕನ್ನು ಬಿತ್ತರಿಸಲಾಗುವುದು. College Name, District and Taluk as selected in Step 2 will be displayed.
- $\triangleright$  ಎಲ್ಲಾ ಇಲಾಖೆಗಳ ವಸತಿನಿಲಯಗಳಿಗೆ ಅರ್ಜಿ ಸಲ್ಲಿಸಲು ಅನುವು ಮಾಡಿಕೊಡಲು ಸಮಾಜ ಕಲ್ಯಾಣ ಇಲಾಖೆ (SWD), ಪರಿಶಿಷ್ಟ ಪಂಗಡಗಳ ಕಲ್ಯಾಣ ಇಲಾಖೆ (TWD) , ಹಿಂದುಳಿದ ವರ್ಗಗಳ ಕಲ್ಯಾಣ ಇಲಾಖೆ (BCWD) ಮತ್ತು ಅಲ್ಪಸಂಖ್ಯಾತರ ಕಲ್ಯಾಣ ಇಲಾಖೆ (DOM) ಈ 4 ಇಲಾಖೆಗಳ ಹೆಸರುಗಳನ್ನೂ ಮೊದಲೇ ಆಯ್ಕೆ ಮಾಡಲಾಗಿರುತ್ತದೆ. ವಿದ್ಯಾರ್ಥಿಯು ಇದರಲ್ಲಿ ಯಾವುದೇ ಒಂದು ಇಲಾಖೆಯ ಅಥವಾ ಎಲ್ಲ ಇಲಾಖೆಗಳ ಹೆಸರನ್ನು ಆಯ್ಕೆ ಮಾಡಿಕೊಂಡು ವಸತಿ ನಿಲಯಗಳಿಗೆ ಅರ್ಜಿ ಸಲ್ಲಿಸಲು ಅವಕಾಶ ನೀಡಲಾಗಿದೆ.

All 4 Departments i.e Social Welfare Department (SWD), Tribal Welfare Department (TWD), Backward Classes Welfare Department (BCWD) and Department of Minorities (DoM) will be auto-selected by default to fetch the available hostel details. However, student may de-select any department name.

#### **Note:**

**A.** ವಿದ್ಯಾರ್ಥಿ ಇಚ್ಚಿಸಿದಲ್ಲಿ ಕೇವಲ ಒಂದು ಅಥವಾ ಎಲ್ಲಾ 4 ಇಲಾಖೆಗಳ ವಸತಿನಿಲಯಗಳಿಗೆ ಅರ್ಜಿ ಸಲ್ಲಿಸಬಹುದು.

Student may apply for a hostel seat in any 1 or all 4 departments.

**B.** Step 2 ರಲ್ಲಿಆಯ್ಕೆ ಮಾಡಿರುವ ಕಾಲ್ೆೇರ್ಜನಿಂದ 11 kms ದೂರದ ಅಂತರದ್ಲ್ಲಿರುವ ವಸತಿನಿಲಯಗಳನ್ನು ಆಯ್ಕೆಗಾಗಿ ಬಿತ್ತರಿಸಲಾಗುವುದು.

All the hostels within 11 kms from the college selected in Step 2 will be displayed for selection of priority.

➢ ಇಲ್ಾಖೆಗಳ ಆಯ್ಕೆಯ ನಂತರ "**GET HOSTELS**" ಬಟನ್ ಮೇಲೆ ಕ್ಲಿಕ್ ಮಾಡಿ.

Click on "**GET HOSTELS**" button after selection of department names.

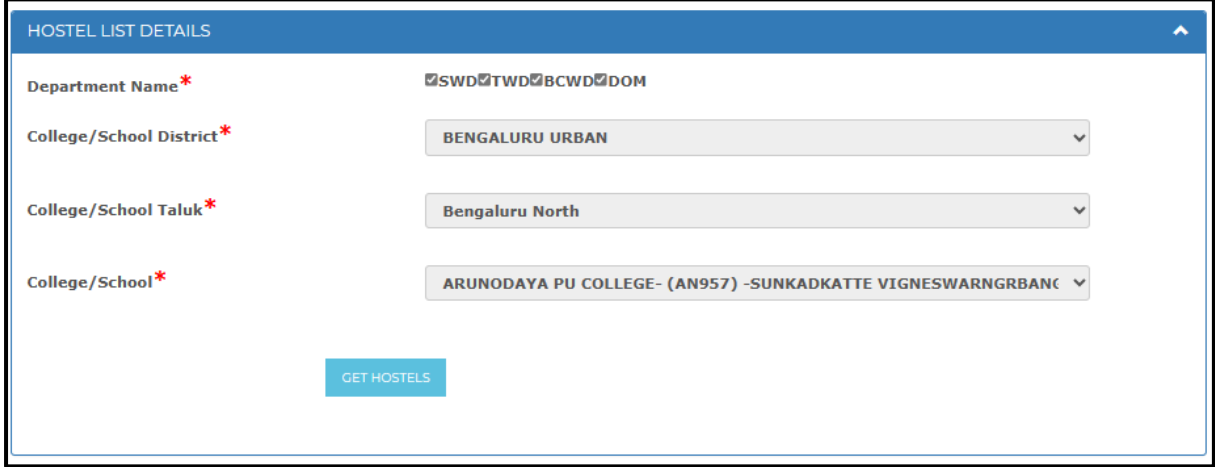

 $\triangleright$  ವಿದ್ಯಾರ್ಥಿಗಳು ಆಯ್ಕೆ ಮಾಡಿರುವ ಇಲಾಖೆ/ ಗಳ ಆಧಾರದ ಮೇಲೆ ಕಾಲೇಜು ಮತ್ತು ವಸತಿನಿಲಗಳ ನಡುವೆ ಇರುವ ಅಂತರದ ಆಧಾರದ ಮೇಲೆ ಏರಿಕೆ ಕ್ರಮದಲ್ಲಿ ವಸತಿನಿಲಯಗಳ ಪಟ್ಟಿಯನ್ನು ಆದ್ಯತೆ ನೀಡಲು ತೋರಿಸಲಾಗುವುದು A list of hostels of the department/s selected by the student is displayed in an Ascending order to select the preference in allotment.

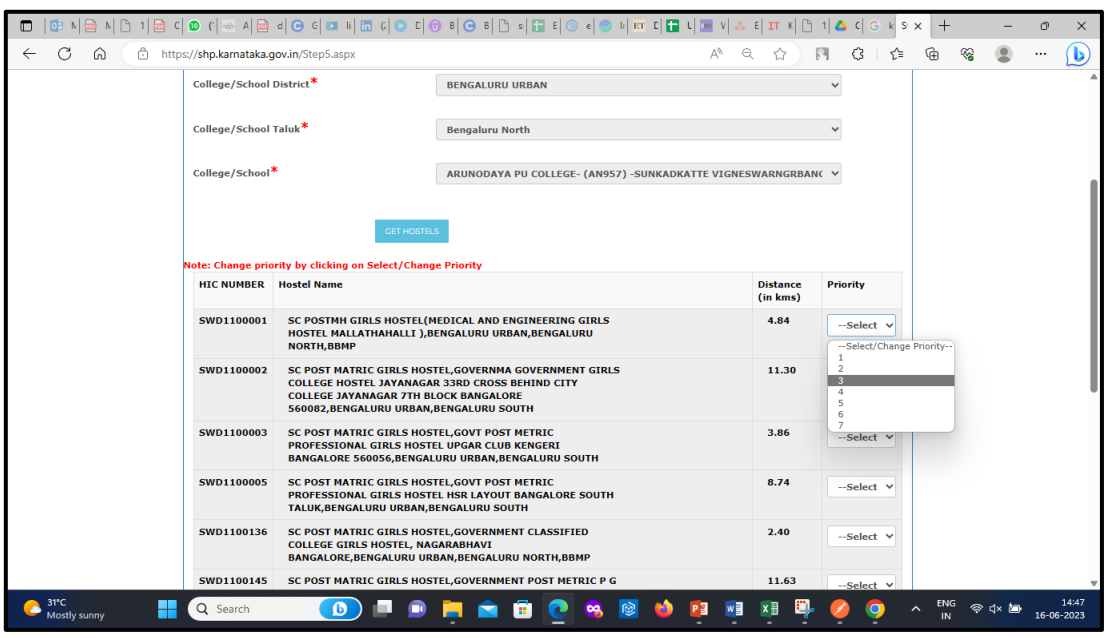

 $\triangleright$  ಬಿತ್ತರವಾಗುತ್ತಿರುವ ವಸತಿನಿಲಯಗಳಿಗೆ ಆದ್ಯತೆಯನ್ನು ಡ್ರಾಪ್ ಡೌನ್ ನಲ್ಲಿ ನೀಡಿರುವ ಸಂಖ್ಯೆಯ ಮೂಲಕ ಆಯ್ಕೆ ಮಾಡಿ. ಸದರಿ ಆಯ್ಕೆ ಮಾಡಲಾಗುವ ಆದ್ಯತೆಯ ಮೇಲೆ ವಸತಿ ನಿಲಯದಲ್ಲಿ ಸೀಟನ್ನು ಕೌನ್ಸ್ನಲ್ಲಿಂಗ್ ಮೂಲಕ ನಿಗದಪಡಿಸಲ್ಾಗುವುದು

Set priorities to the hostels displayed in the list through dropdown. Hostel seat will be allotted through counselling based on the priority given in this step.

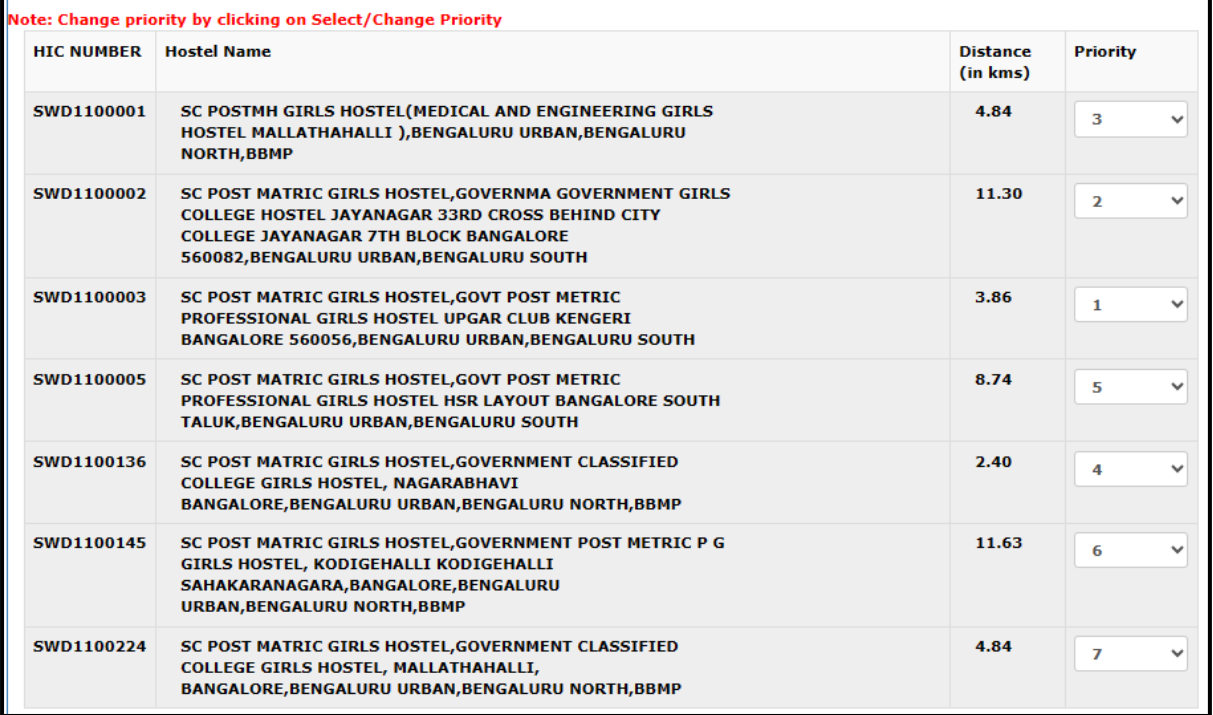

 $\triangleright$  ಒಂದು ವೇಳೆ ಬಿತ್ತರವಾದ ವಸತಿನಿಲಯಗಳ ಪಟ್ಟಿಯಲ್ಲಿ ವಿದ್ಯಾರ್ಥಿಯು ಇಚ್ಛಿಸುವ ವಸತಿನಿಲಯ ಇಲ್ಲದಿದ್ದಲ್ಲಿ ಬೇರೆ ರ್ಜಲ್ೆಿಅಥವಾ ತಾಲೂಿಕ್ಲನಲ್ಲಿಇರುವ ವಸತಿನಿಲಯಗಳಿಗೆ ಅರ್ಜಗ ಸಲ್ಲಿಸಬಹುದು. ಬೆೇರೆ ರ್ಜಲ್ಾಿಅಥವಾ ತಾಲೂಿಕ್ಲನ ವಸತಿನಿಲಯಗಳಿಗೆ ಅರ್ಜಗ ಸಲ್ಲಿಸಲು ರ್ಜಲ್ೆಿಮತುುತಾಲೂಿಕು ಆಯ್ಕೆ ಮಾಡಿ.

If the student wishes to apply for a seat in any hostel other than the displayed list, then he/ she could apply by selecting district and taluk of the intended hostel:

- Select Hostel District from the dropdown.
- Select Hostel Taluk from the dropdown.

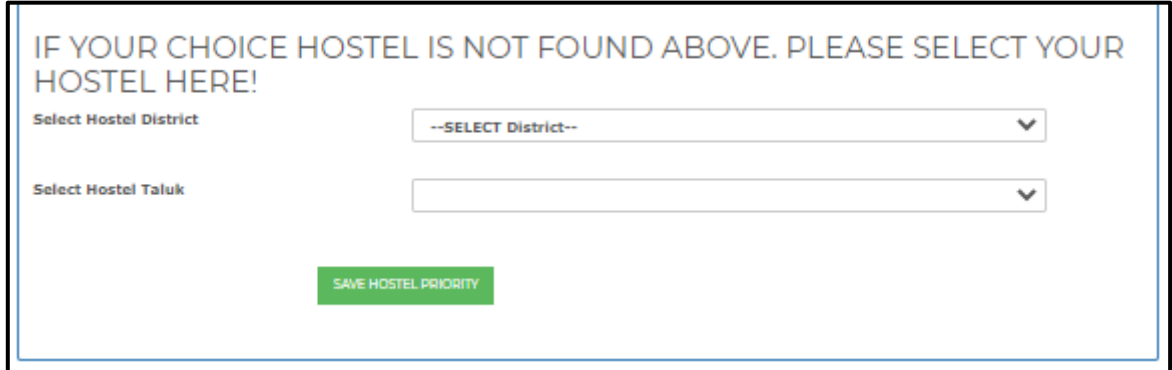

 $\triangleright$  ಬಿತ್ತರವಾದ ವಸತಿನಿಲಯಗಳಿಗೆ ಆದ್ಯತೆ ಆಯ್ಕೆ ಮಾಡಿ

Set priority for the displayed choice of hostels.

➢ **"SAVE HOSTEL PRIORITY**" ಬಟನ್ ಅನ್ುು ಕ್ಲಿಕ್ ಮಾಡಿ.

Click on **"SAVE HOSTEL PRIORITY"** button**.**

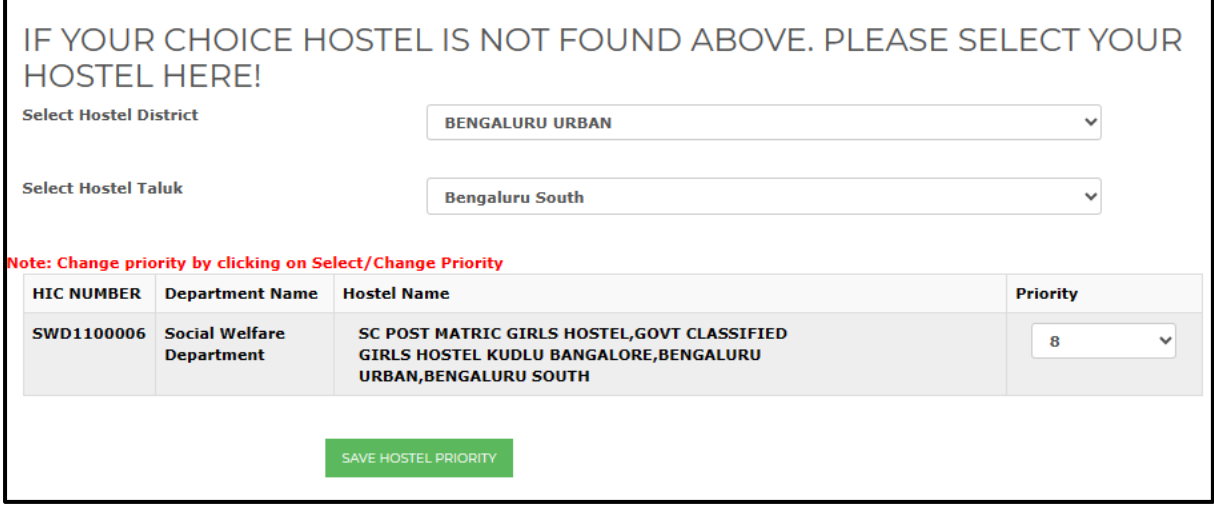

<span id="page-28-0"></span>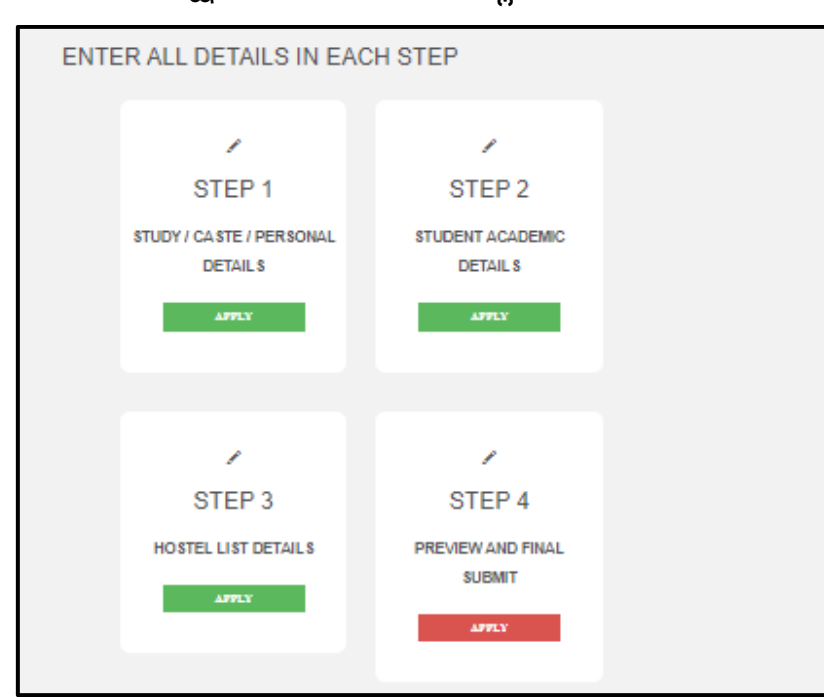

 $\triangleright$  ನೀವು ಅರ್ಜಿ ಸಲ್ಲಿಕೆಯಲ್ಲಿ ನೀಡಿರುವ ವಿವರಗಳನ್ನು ಪರಿಶೀಲನೆಗಾಗಿ ಬಿತ್ತರಿಸಲಾಗುವುದು. ನೀವು ನಮೂದಿಸಿರುವ ವಿವರಗಳು ತಪ್ಪಿದ್ದಲ್ಲಿ ತಿದ್ದುಪಡಿ ಮಾಡಬಹುದು. ಎಲ್ಲಾ ವಿವರಗಳು ಸರಿಯಾಗಿದ್ದಲ್ಲಿ ಅರ್ಜಿಯನ್ನು ಸಲ್ಲಿಸಬಹುದು. The details as entered by the student in previous steps will be displayed for preview. If any of the details displayed are incorrect, the details can be edited in previous steps. If all the details displayed are correct, you may submit the application.

### **Note:**

"Withdraw " ಬಟನ್ ಬಳಸಿ ಸಲ್ಲಿಸಿದ ಅರ್ಜಿಯನ್ನು ಹಿಂಪಡೆದು ನಮೂದಿಸಿರುವ ವಿವರಗಳನ್ನು ತಿದ್ದುಪಡಿ ಮಾಡಬಹುದು. Withdraw ಮಾಡಿದ ಅರ್ಜಿಯನ್ನು ಮತ್ತೆ ಸಲ್ಲಿಸದಿದ್ದಲ್ಲಿ ಕೌನ್ಸೆಲ್ಲಿಂಗ್ ಗೆ ಪರಿಗಣಿಸಲಾಗುವುದಿಲ್ಲ. ದಯವಿಟ್ರು ಅರ್ಜಿಯನ್ನು ಮರು ಸಲ್ಲಿಸಿ.

You can withdraw the application and edit details even after final submitting the application using "Withdraw" button. However, if you do not final submit the application again, you will not be considered for counselling to allot a hostel seat in SHP.